**Versão 2.0 Março de 2016**

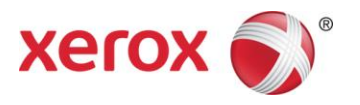

# Xerox® Digital Alternatives Guia de Administração

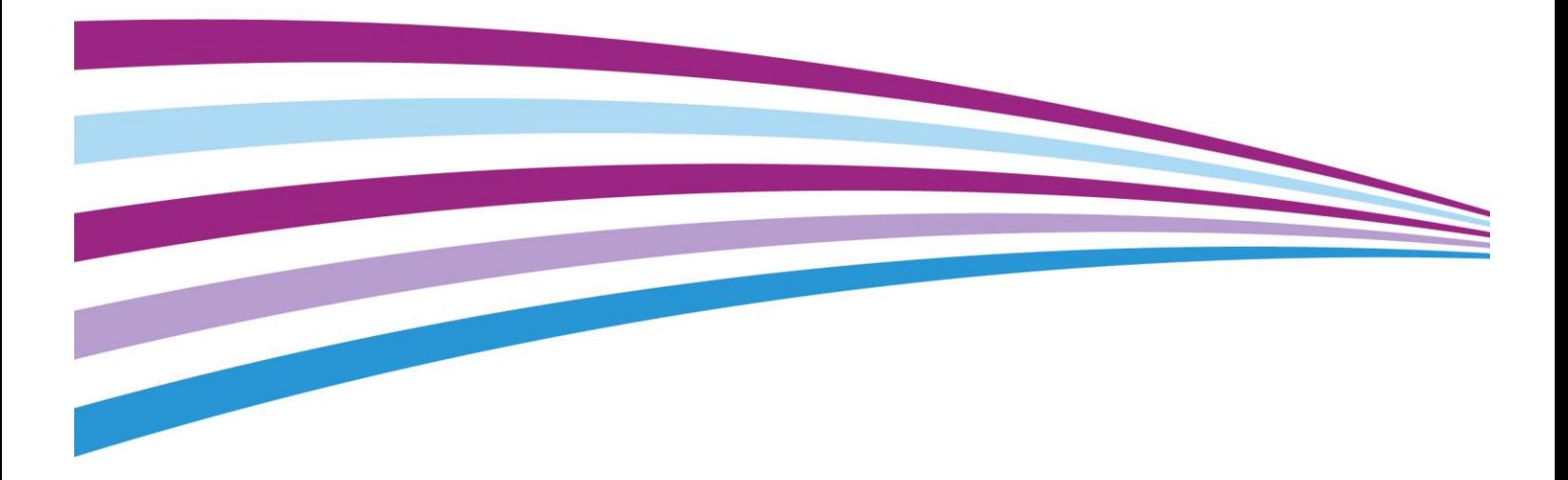

©2016 Xerox Corporation. Todos os direitos reservados. Xerox $^{\circ}$ , Xerox com a marca figurativa® e CompleteView<sup>®</sup> são marcas comerciais da Xerox Corporation nos Estados Unidos e/ou em outros países. BR17779

IOS é marca comercial ou marca registrada da Cisco nos Estados Unidos e em outros países, usada sob licença.

Microsoft®, o sistema operacional Windows®, SQL Server®, Windows Server® e Microsoft® .NET são marcas comerciais ou marcas registradas da Microsoft Corporation nos Estados Unidos e/ou em outros países.

Macintosh<sup>®</sup>, iPad<sup>®</sup>, Retina<sup>®</sup>, iWork<sup>®</sup>, Pages<sup>®</sup>, Numbers<sup>®</sup>, e Keynote<sup>®</sup> são marcas comerciais da Apple Inc., registradas nos Estados Unidos e em outros países.

iPad mini™ e iPad Air™ são marcas registradas da Apple Inc.

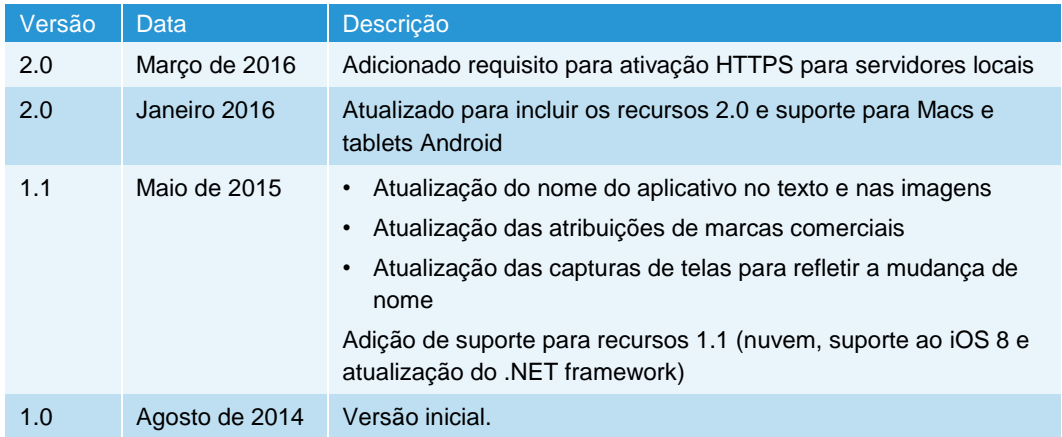

#### **Histórico de revisões**

# Índice

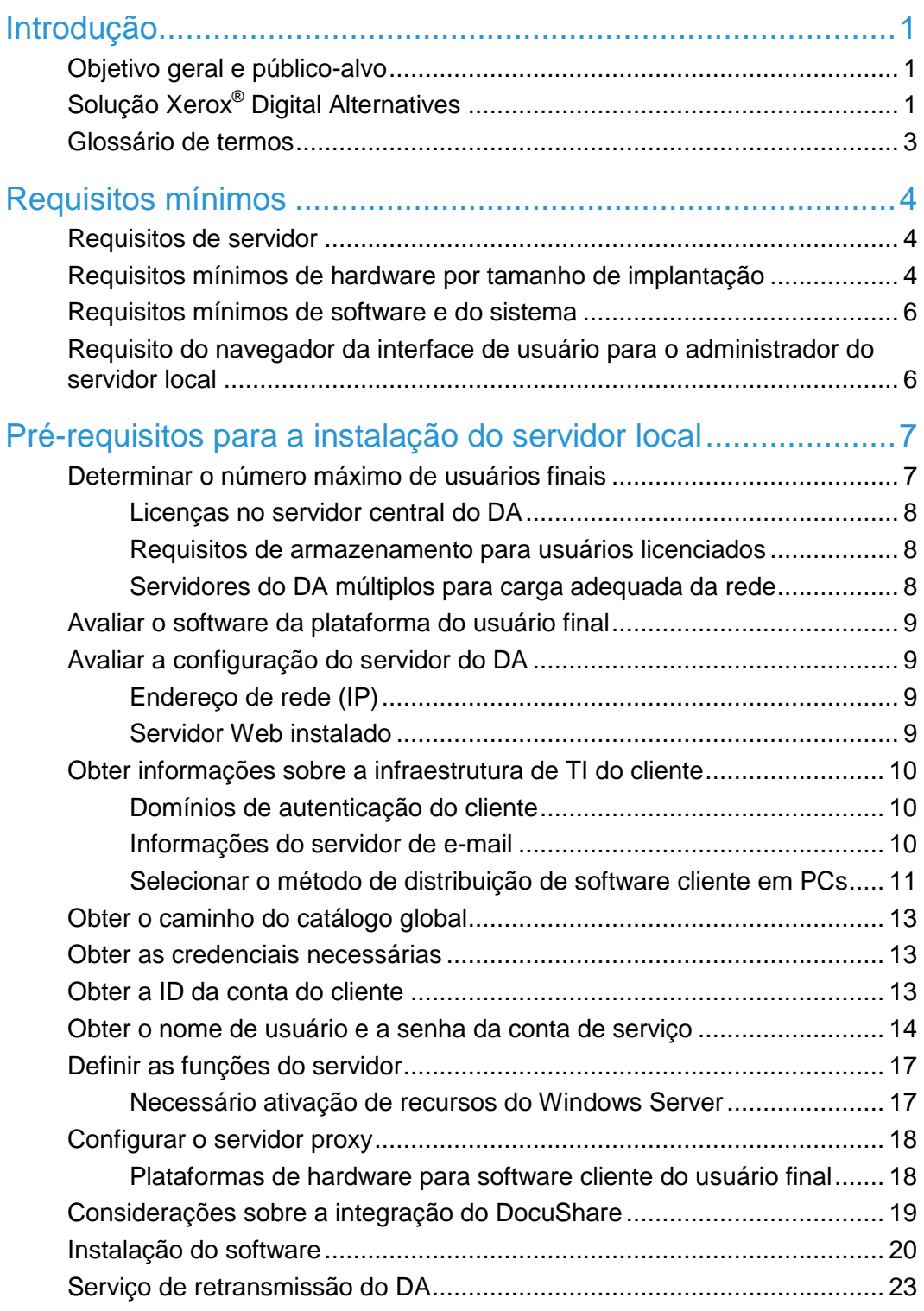

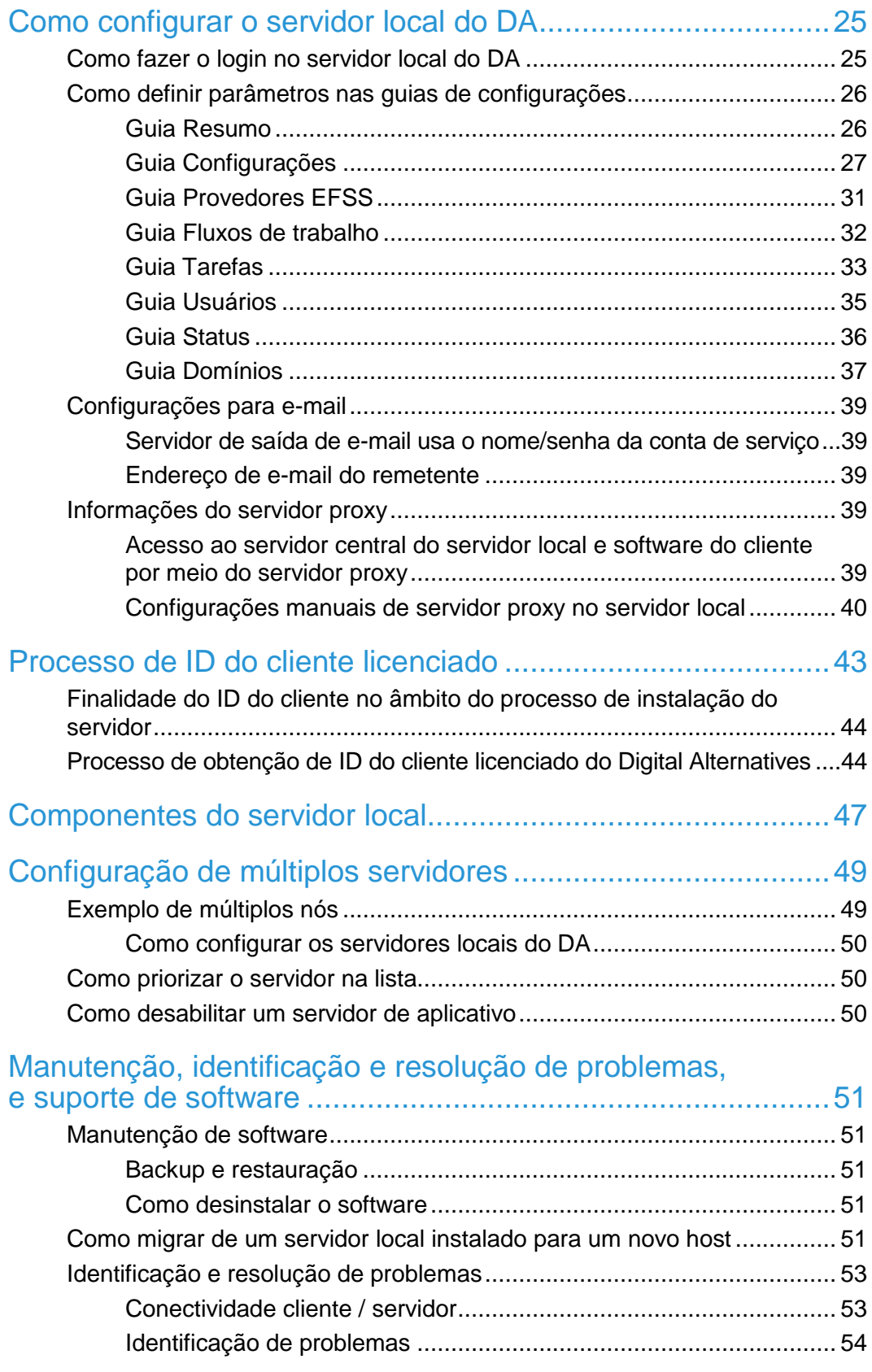

[Contato de suporte para o administrador e implementação....61](#page-64-0)

# <span id="page-4-0"></span>Introdução

## <span id="page-4-1"></span>Objetivo geral e público-alvo

Este documento é direcionado aos administradores de TI do cliente (ou funcionários do cliente que representam essa função) e aos gerentes de contas de clientes da Xerox.

## <span id="page-4-2"></span>Solução Xerox® Digital Alternatives

O Xerox<sup>®</sup> Digital Alternatives (DA) é uma ferramenta pessoal de produtividade e colaboração que oferece uma alternativa ao uso de documentos impressos. O DA permite aos usuários ler, fazer anotações, salvar e compartilhar documentos em um único aplicativo.

O DA utiliza a arquitetura cliente/servidor. Um servidor do DA é instalado em uma nuvem privada ou localmente no ambiente de rede do cliente, e um cliente DA é instalado em um PC ou iPad do usuário.

Em um tipo de instalação com servidor local no ambiente do cliente, o servidor e os clientes DA têm seu próprio banco de dados local para armazenar metadados de documentos. Os documentos criados ou atualizados são automaticamente replicados no servidor do DA e, a partir dele, em todos os dispositivos de usuários.

Para a instalação em nuvem privada, o usuário dá permissão para que nos conectemos à sua rede via VPN, mas a Xerox detém a propriedade dos servidores e fornece configuração e manutenção. Consulte a seção de Instalação em nuvem privada do Apêndice para conhecer as etapas básicas de instalação e ter uma visão geral da arquitetura.

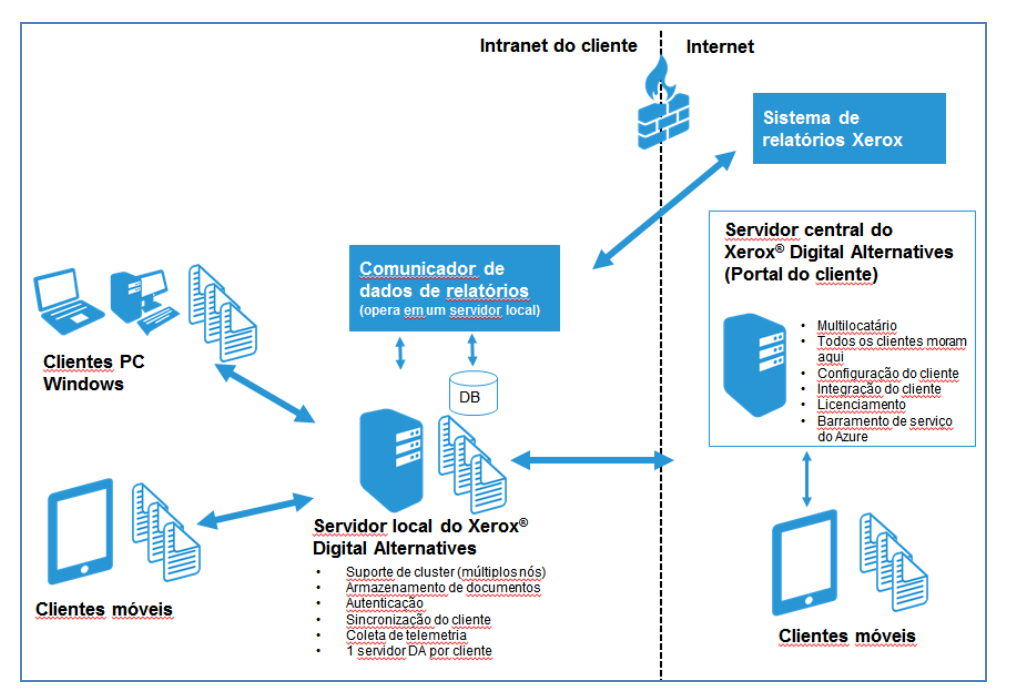

**Figura 1 Componentes de uma instalação com servidor local no ambiente do cliente.**

As etapas para criar uma solução Xerox® Digital Alternatives em um ambiente de rede do cliente são:

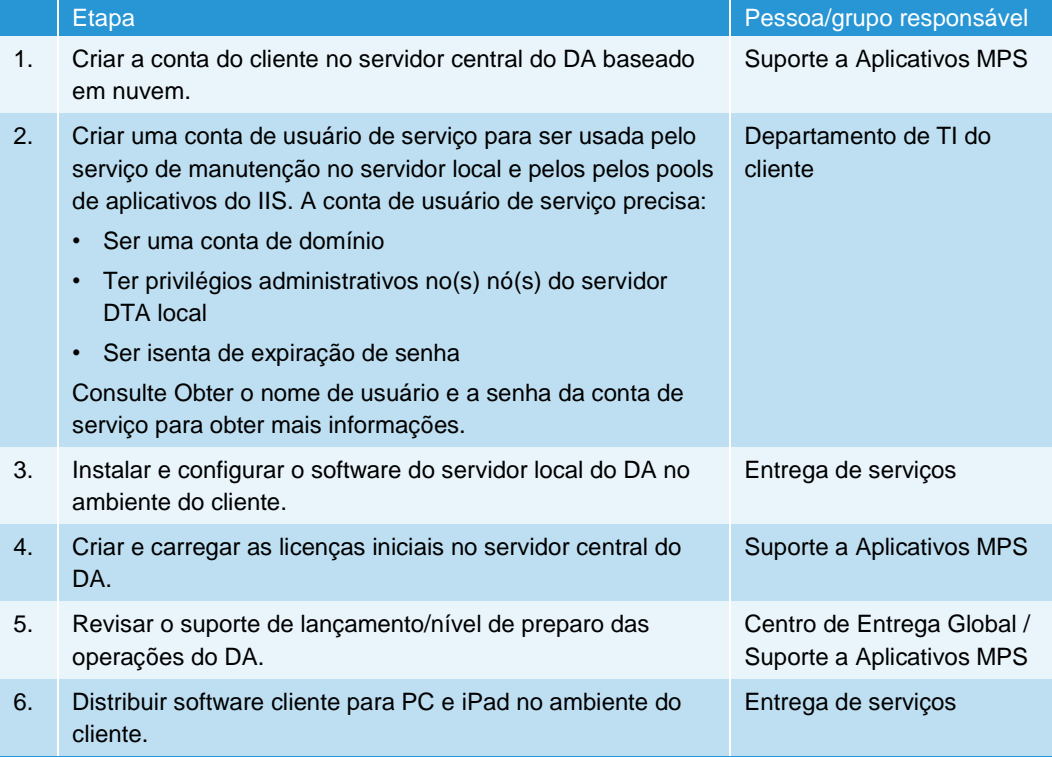

## <span id="page-6-0"></span>Glossário de termos

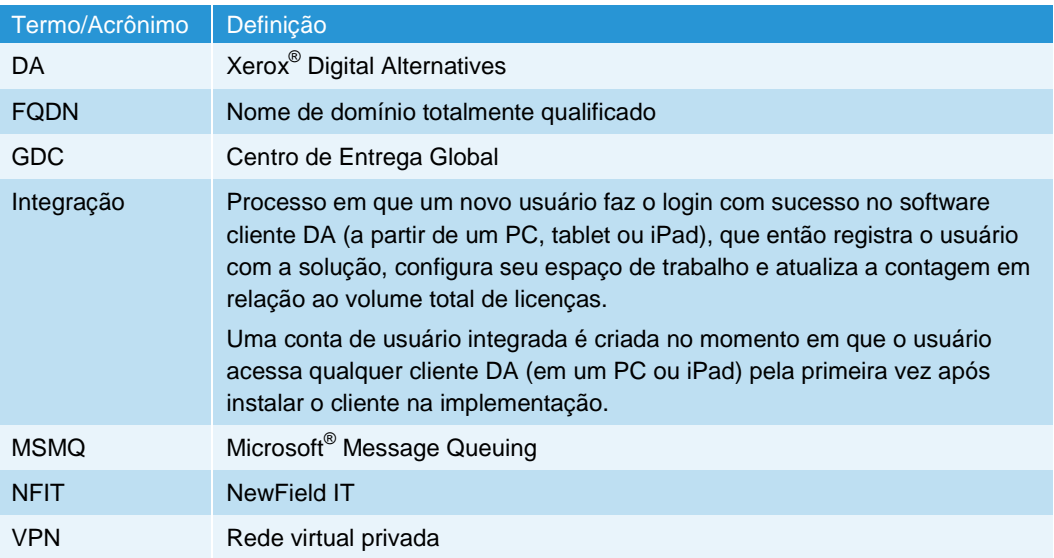

# <span id="page-7-0"></span>Requisitos mínimos

Os requisitos de desempenho do sistema Xerox® Digital Alternatives (DA) variam por cliente, dependendo do escopo da implementação (incluindo número de clientes, número de documentos, conectividade de rede). Este capítulo identifica:

- [Requisitos de servidor](#page-7-1)
- [Requisitos mínimos de hardware por tamanho de implantação](#page-7-2)
- [Requisitos mínimos de software e do sistema](#page-9-0)
- [Requisito do navegador da interface de usuário para o administrador do servidor](#page-9-1)  [local](#page-9-1)

## <span id="page-7-1"></span>Requisitos de servidor

O software do servidor precisa ser instalado em um servidor **dedicado**, separado do servidor que hospeda o sistema SQL Server (com exceção de pequenas instalações piloto). Esse servidor dedicado pode estar em um servidor virtual.

O software do servidor do DA **não** deve ser instalado em um servidor onde outros softwares de Serviços de Impressão Gerenciada Xerox® já estejam instalados.

## <span id="page-7-2"></span>Requisitos mínimos de hardware por tamanho de implantação

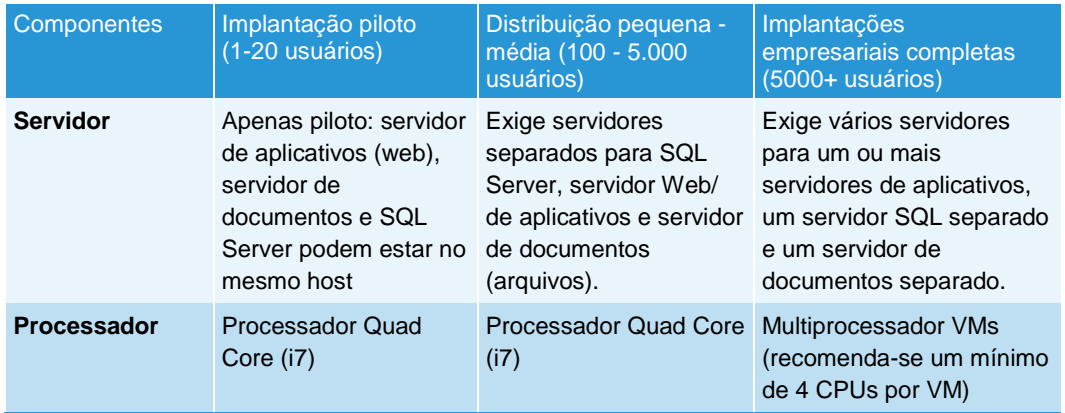

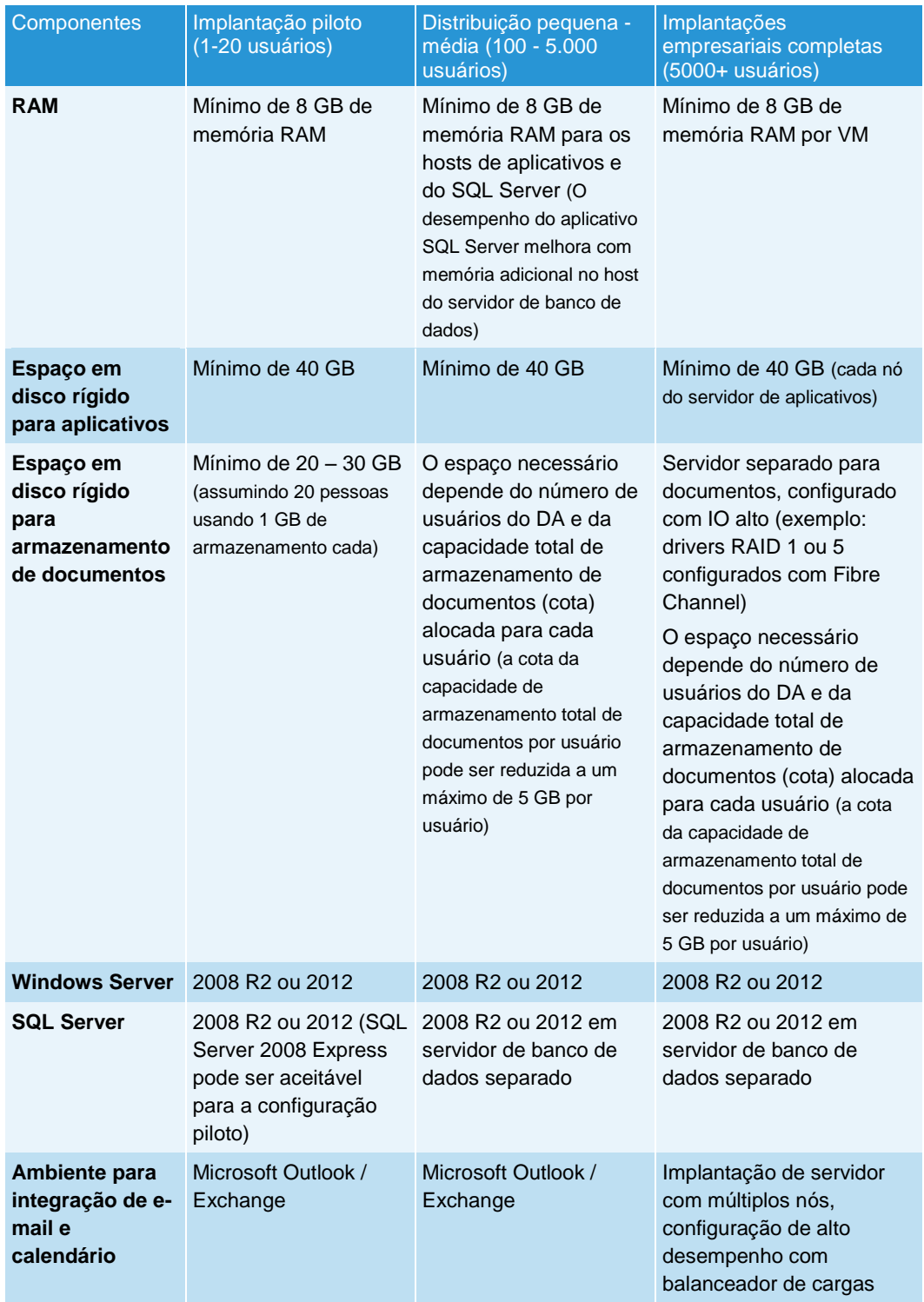

## <span id="page-9-0"></span>Requisitos mínimos de software e do sistema

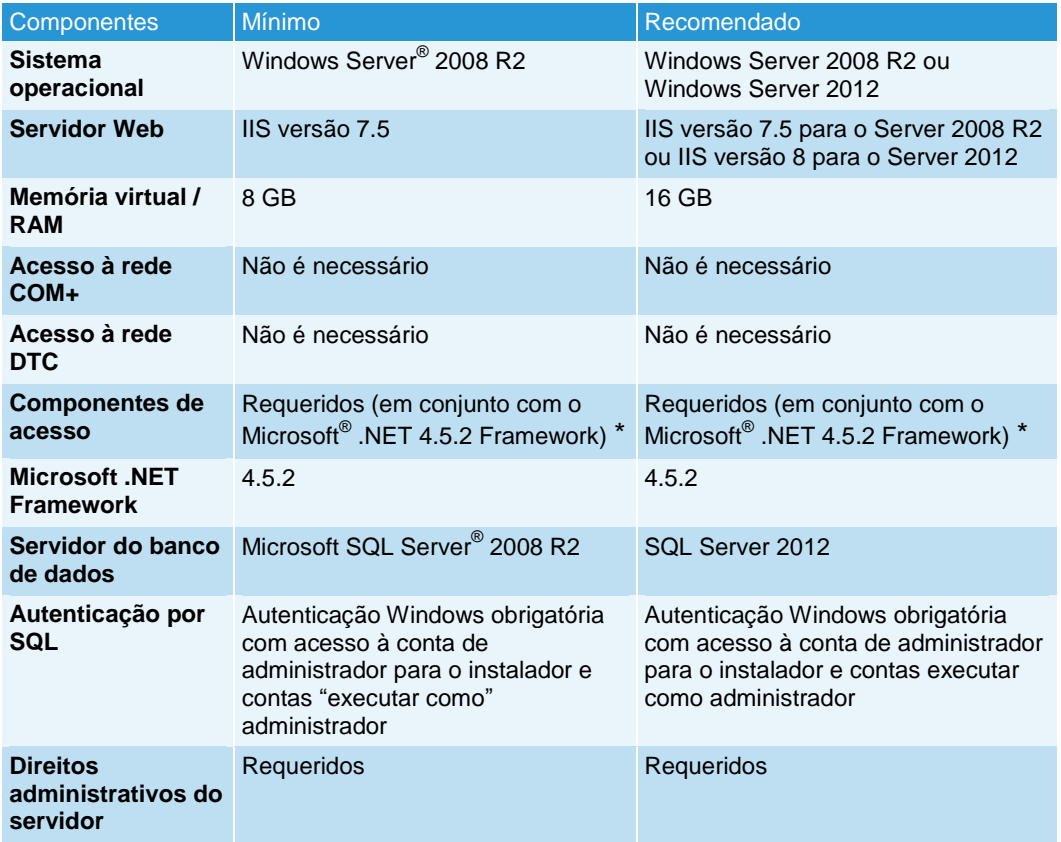

\*O Windows Server 2008 R2 é combinado inicialmente ao .NET Framework versão 3.5. O único método confiável para determinar a versão do .NET framework instalada em um certo computador Windows é examinar o Registro do computador. O procedimento para esse exame pode ser encontrado no seguinte artigo:

[http://stackoverflow.com/questions/199080/how-to-detect-what-net-framework-versions-and](http://stackoverflow.com/questions/199080/how-to-detect-what-net-framework-versions-and-service-packs-are-installed?lq=1)[service-packs-are-installed?lq=1](http://stackoverflow.com/questions/199080/how-to-detect-what-net-framework-versions-and-service-packs-are-installed?lq=1)

## <span id="page-9-1"></span>Requisito do navegador da interface de usuário para o administrador do servidor local

A interface de usuário do do servidor local para o administrador é acessada usando-se um navegador web compatível, como o Internet Explorer. As configurações de segurança definidas no navegador devem habilitar o "Script ativo" para permitir que o JavaScript funcione na interface do usuário do servidor local do DA.

# <span id="page-10-0"></span>Pré-requisitos para a instalação do servidor local

Como pré-requisito, as seguintes tarefas devem ser realizadas antes de implementar e configurar o servidor local do Xerox® Digital Alternatives (DA):

- O **Suporte de Aplicativos MPS** deve criar uma conta para o cliente no servidor central do DA baseado em nuvem, que gera uma ID de conta de cliente. Consulte [Obter a ID da conta do cliente](#page-16-2) para obter mais informações.
- O **departamento de TI do cliente** deve criar uma conta de usuário de serviço para ser usada pelo serviço de manutenção no servidor local e pelos pools de aplicativos do IIS. Consulte [Obter o nome de usuário e a senha da conta de serviço](#page-17-0) para obter mais informações.
- O **administrador** precisa executar as seguintes tarefas:
	- [Determinar o número máximo de usuários finais](#page-10-1)
	- [Avaliar o software da plataforma do usuário final](#page-12-0)
	- [Avaliar a configuração do servidor do DA](#page-12-1)
	- [Obter informações sobre a infraestrutura de TI do cliente](#page-13-0)
	- [Selecionar o método de distribuição de software cliente em PCs](#page-14-0)
	- [Obter o caminho do catálogo global](#page-16-0)

Se o catálogo global do cliente estiver habilitado e ele desejar usar um catálogo global específico em vez do método de autodescoberta, obtenha o caminho completo para ser configurado após a instalação.

- [Obter as credenciais necessárias](#page-16-1)
- [Obter a ID da conta do cliente](#page-16-2)
- [Obter o nome de usuário e a senha da conta de serviço](#page-17-0)
- Definir as funções do servidor

## <span id="page-10-1"></span>Determinar o número máximo de usuários finais

O número máximo esperado de usuários finais deve ser identificado para:

- Implementar a licença apropriada no servidor central do DA
- Estimar os requisitos de armazenamento do repositório de documentos do servidor

• Avaliar os requisitos para múltiplos servidores do DA para a carga adequada da rede

### <span id="page-11-0"></span>Licenças no servidor central do DA

O servidor central do DA gerencia as licenças do cliente para cada implementação. Cada usuário final é contabilizado em relação à alocação de licenças definida para uma solução DA em particular. Se você espera ter 500 usuários finais, a solução DA precisa considerar os 500 usuários implementando o número apropriado de licenças no servidor central do DA. Licenças extras devem ser obtidas para a conta no caso de usuários adicionais, ou seja, além dos 500 usuários iniciais.

O número de usuários licenciados é contabilizado de acordo com os usuários integrados, ou seja, registrados no servidor local do DA. As licenças são diminuídas à medida que os usuários são integrados. Um usuário que utiliza vários dispositivos (como um PC e um iPad), conta apenas como um usuário no conjunto de licenças. No exemplo dos 500 usuários na licença implementada, os primeiros 500 usuários finais do cliente que fizerem o login pela primeira vez com sucesso no servidor do cliente DA obterão permissão para usar o sistema. Os usuários adicionais precisarão de licenças extras.

### <span id="page-11-1"></span>Requisitos de armazenamento para usuários licenciados

O número máximo de usuários finais é usado para determinar os requisitos de armazenamento do repositório de documentos do servidor. Cada usuário integrado recebe uma alocação de espaço para armazenamento de documentos. Esse espaço é configurável no servidor local do DA, sendo definido como padrão em 5 GB por conta de usuário. Se você tiver 500 usuários com um máximo de 5 GB de espaço, serão necessários 2,5 TB de capacidade no planejamento de recursos para a solução.

### <span id="page-11-2"></span>Servidores do DA múltiplos para carga adequada da rede

O número máximo de usuários finais e a quantidade de dados que eles acessarão são fatores utilizados na determinação da necessidade de implementação de servidores do DA adicionais.

À medida que novos documentos são inseridos no sistema, eles são automaticamente disponibilizados a outros dispositivos associados aos usuários licenciados. A replicação de documentos envia cópias do documento inicial ao servidor e, então, aos vários dispositivos associados ao usuário. Se houver uma porção significativa de documentos compartilhados com outros usuários na mesma rede do servidor do DA, eles também recebem cópias dos documentos.

Se houver um número excessivo de usuários alocados a uma única implementação de servidor, a rede associada ao servidor do DA pode ficar congestionada e começar a apresentar problemas para lidar com outras demandas do cliente. Poderá ser necessário implementar múltiplos servidores do DA para levar em conta o servidor e a carga da rede.

## <span id="page-12-0"></span>Avaliar o software da plataforma do usuário final

As plataformas usadas para acessar o DA precisam ser avaliadas com os seguintes requisitos em mente:

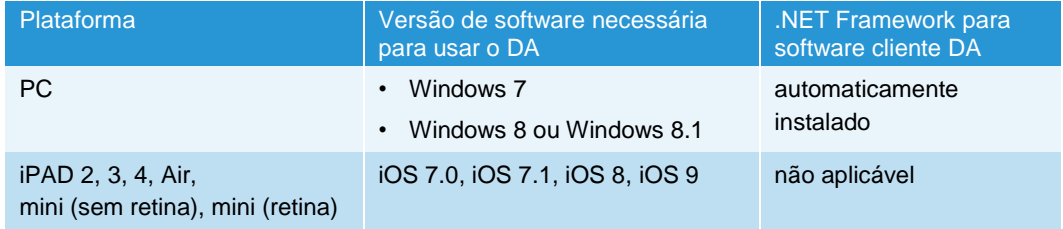

## <span id="page-12-1"></span>Avaliar a configuração do servidor do DA

### <span id="page-12-2"></span>Endereço de rede (IP)

<span id="page-12-3"></span>O servidor do DA precisa ser instalado em um servidor com endereço IP fixo (estático).

### Servidor Web instalado

O servidor do DA fornece uma interface de administrador de base Web e usa alguns dos recursos do sistema do servidor web Microsoft IIS que está sendo instalado no mesmo servidor para comunicação entre servidores e clientes através da interface Web REST. As versões corretas do IIS para as implementações de servidor e host são:

- Para implementação de servidor Windows Server 2008 R2, a versão 7.5 do IIS é necessária.
- Para implementação do host do Windows Server 2012 e Windows Server 2012 R2, é necessário IIS versão 8 padrão.

Certifique-se de que o IIS esteja configurado para o tráfego HTTPS para o site. Siga as etapas abaixo no Servidor local após implementar o Certificado HTTPS.

- 1. Acesse Painel de controle > Todos os itens do painel de controle > Ferramentas administrativas > Gerenciador do Internet Information Service (IIS).
- 2. Abra o site na Web padrão.
- 3. No menu Ações, selecione Ligações. (Exibido no lado direito da tela.)
- 4. Na janela Ligações do site, clique em **Adicionar**.
- 5. Preencha os campos a seguir na janela Adicionar ligações do site.
	- a. Tipo: Selecione https.
- b. Endereço IP: Configure como Todos não atribuídos.
- c. Porta: Use o padrão (443).
- d. Certificado SSL: Escolha um certificado na lista suspensa
- <span id="page-13-0"></span>6. Clique em **OK** e feche a janela Ligações do site.

## Obter informações sobre a infraestrutura de TI do cliente

- Domínio de autenticação: informação adicionada manualmente
- Servidores de e-mail: porta e servidor SMTP

### <span id="page-13-1"></span>Domínios de autenticação do cliente

Os domínios de autenticação validam as credenciais do usuário no domínio de rede do cliente. Todos os usuários que acessam o DA (através de software cliente em PCs ou iPads) precisam de autenticação usando um domínio de rede do Microsoft Windows.

As solicitações de autenticação de usuários são enviadas ao servidor local do DA pelo cliente. O servidor do DA usa sua configuração com o LDAP/Active Directory do sistema de gerenciamento de usuários da rede do cliente. Os domínios de autenticação recebem as credenciais de usuário de domínio do cliente inseridas no software cliente pelo usuário final e as encaminham ao servidor local do DA.

A interação entre o servidor do DA e os domínios de autenticação deve ser configurada usando-se o administrador do servidor individualmente para cada domínio. Portanto, o servidor do DA precisa ser adicionado ao domínio de rede do cliente, mas não é instalado no controlador de domínio.

As seguintes informações são necessárias para adicionar um domínio que não seja detectado automaticamente:

- Nome do domínio (rótulo)
- Nome de domínio de autenticação FQDN
- Número da porta que o servidor de autenticação monitora para solicitações de autenticação
- Determinar se o servidor LDAP suporta conexão SSL

### <span id="page-13-2"></span>Informações do servidor de e-mail

### **Servidor do protocolo SMTP**

O servidor do DA é responsável por enviar os documentos por e-mail aos destinatários conforme solicitado pelos usuários finais a partir de seu software cliente DA sob a forma de anexos de e-mail. Quando um usuário final usando o software cliente DA solicita que

um documento seja enviado a um endereço de e-mail, o servidor local do DA anexa uma cópia do documento ao e-mail e o envia para o e-mail do destinatário.

Outras interfaces de e-mail não são compatíveis. Exemplos: Microsoft Exchange, POP3, IMAP.

As seguintes informações são necessárias para a configuração do servidor de saída de e-mails (SMTP):

• Nome ou endereço IP e número da porta do servidor de e-mail SMTP que o aplicativo irá usar para mensagens de e-mail. Essa informação é disponibilizada pelo grupo de TI do cliente onde o servidor está sendo instalado.

#### **Domínios de e-mail do cliente**

Durante a configuração inicial da conta do cliente no servidor central do DA, antes da instalação do servidor local no ambiente de rede do cliente, o domínio de e-mail do cliente é configurado na conta do cliente pelo suporte da Xerox. Esse domínio de e-mail será usado durante o processo de integração de usuários finais com o servidor central, quando os usuários fornecerão seus endereços de e-mail da empresa como parte de suas credenciais de login.

É importante que os usuários finais usem apenas o domínio de endereço de e-mail do cliente associado à conta do DA do cliente. Endereços de e-mail públicos, como gmail.com, não são aceitos.

Cada conta de cliente no servidor central pode ter vários domínios de e-mail válidos para o domínio de rede de e-mail do cliente. Por exemplo, xerox.com e usa.xerox.com podem ser adicionados aos domínios de e-mails aceitos para uma determinada empresa cliente, onde os usuários com qualquer um desses domínios de e-mail podem acessar suas contas.

#### **Pesquisa no catálogo de endereços do cliente**

O servidor local do DA oferece ao usuário final dos aplicativos clientes a capacidade de pesquisar o e-mail de outro usuário no catálogo de endereços global de TI do cliente. Isso é realizado usando a pesquisa do LDAP/Active Directory pelo servidor local. Consulte [Como adicionar um domínio manualmente](#page-40-1) e [Como editar um domínio](#page-41-0) para obter informações sobre como configurar as conexões LDAP.

### <span id="page-14-0"></span>Selecionar o método de distribuição de software cliente em PCs

Ao decidir como distribuir o software do PC cliente, considere se o usuário final terá direitos administrativos em seu próprio PC. A resposta vai orientar a implementação do software do PC cliente.

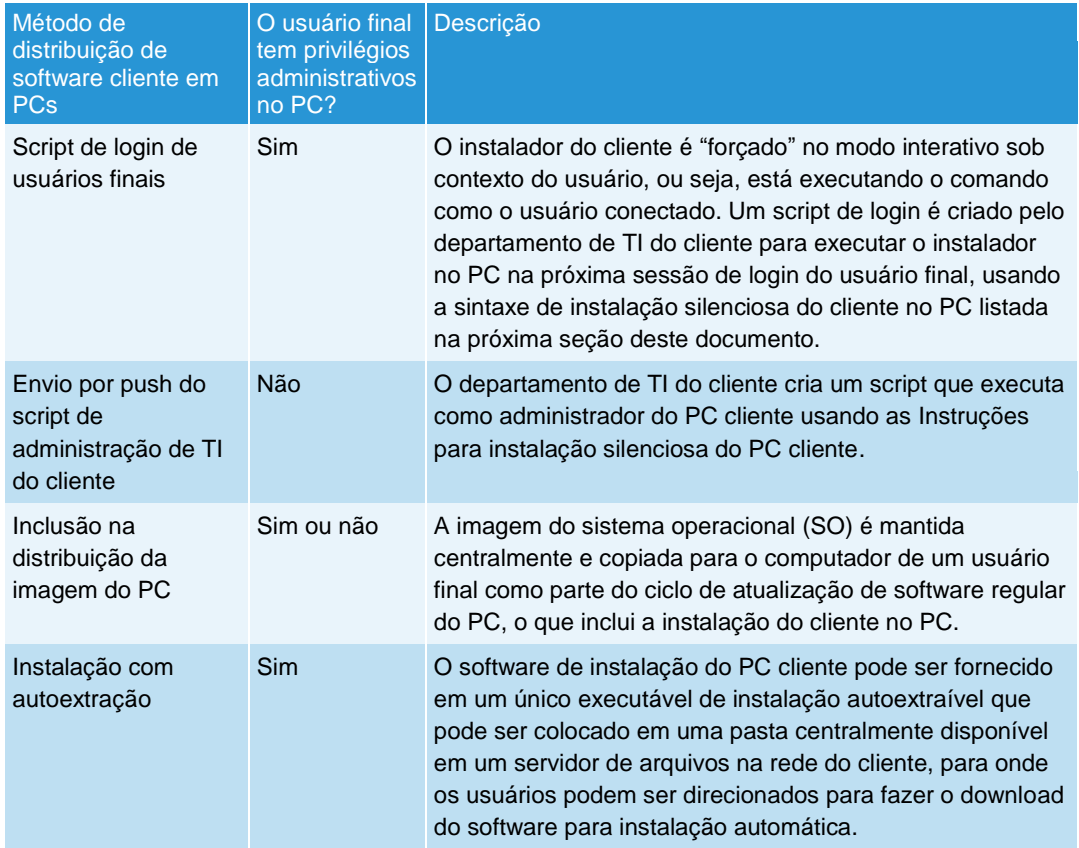

### <span id="page-15-0"></span>**Instruções para instalação silenciosa do PC cliente**

O pacote de instalação do software Digital Alternatives em PC cliente pode ser executado a partir da linha de comando, usando-se o seguinte método<sup>1</sup>:

*C:\> XeroxDigitalAlternativesTool[SoftwareVersionNumber].exe /s /l<language code>*

onde o <código de idioma> pode ser identificado na tabela abaixo:

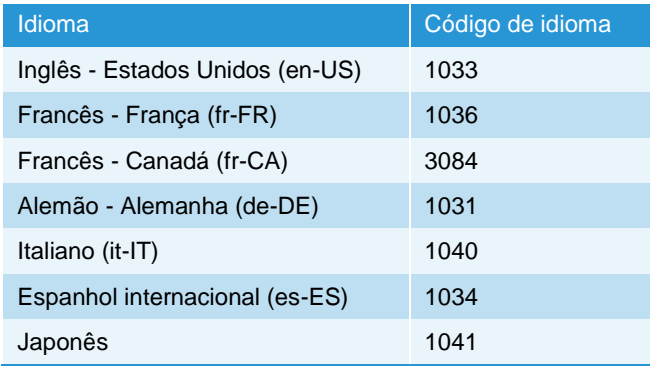

 $\overline{a}$ 

<sup>1</sup> Direitos administrativos do servidor local são necessários para executar a instalação silenciosa.

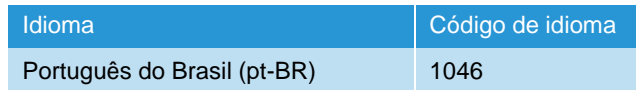

**Tabela 1: Código do idioma**

## <span id="page-16-0"></span>Obter o caminho do catálogo global

Se o catálogo global do cliente estiver habilitado e ele desejar usar um catálogo global específico em vez do método de autodescoberta, obtenha o caminho completo para ser configurado após a instalação.

## <span id="page-16-1"></span>Obter as credenciais necessárias

O administrador que está instalando o servidor do DA também deve ter:

- Acesso administrativo ao host do servidor do banco de dados
- <span id="page-16-2"></span>• Acesso administrativo ao SQL Server instalado no host do banco de dados

## Obter a ID da conta do cliente

Uma ID para a conta do cliente é criada pelo Suporte de Aplicativos MPS no sistema do servidor central do DA (implementado na infraestrutura de rede em nuvem Microsoft Azure). Quando uma conta de cliente é criada no servidor central, ele gera uma ID de cliente exclusiva. Essa ID é usada:

- Pelo Sistema de Licenças do Cliente (CLS), que gera uma chave de licença usada no servidor central para habilitar licenças do cliente DA.
- Ao instalar o software do servidor local para:
	- Registrar um determinado servidor local do DA em um servidor central
	- Identificar exclusivamente um servidor local do DA específico entre os servidores locais associados ao servidor central

A ID de cliente (também chamada ID da empresa) é encontrada nas seguintes telas:

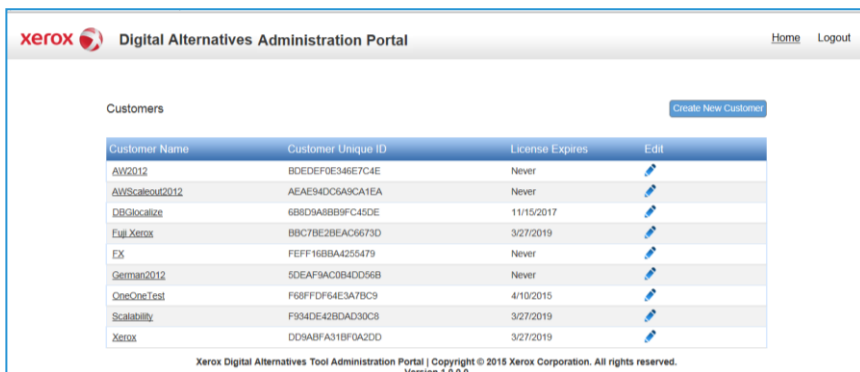

– Lista de clientes do servidor central

– Resumo do sistema do servidor local do DA

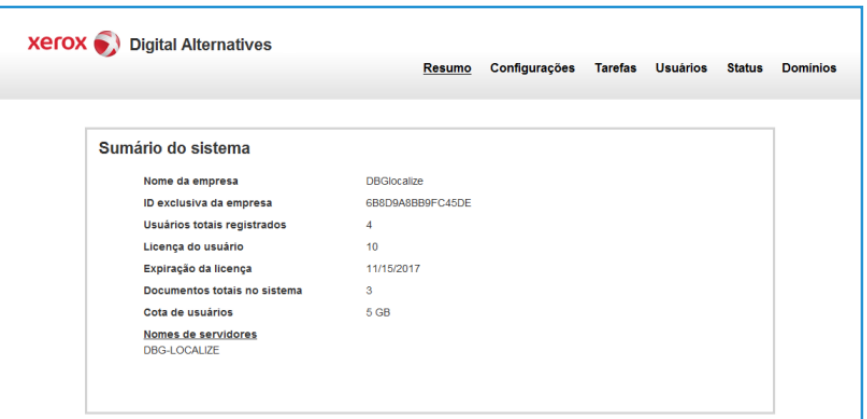

## <span id="page-17-0"></span>Obter o nome de usuário e a senha da conta de serviço

Uma conta de usuário de serviço (criada pelo departamento de TI do cliente) é usada pelo serviço de manutenção no servidor local e nos pools de aplicativos do IIS. O nome de usuário e a senha da conta são obrigatórios no momento da instalação do servidor local.

Se o servidor SMTP usado exigir autenticação de usuário, o nome de usuário e a senha da conta de serviço serão usados para autenticar o servidor SMTP.

A conta de usuário de serviço precisa:

- Ser uma conta de domínio e ter privilégios administrativos no(s) nó(s) do servidor local do DA.
- Ser isenta de expiração de senhas, uma vez que uma senha expirada afeta a operação do servidor local quando ele tenta iniciar o serviço.
- Ter acesso e permissões adequados para enviar e-mails em nome do DA.
- Cumprir com os seguintes requisitos:

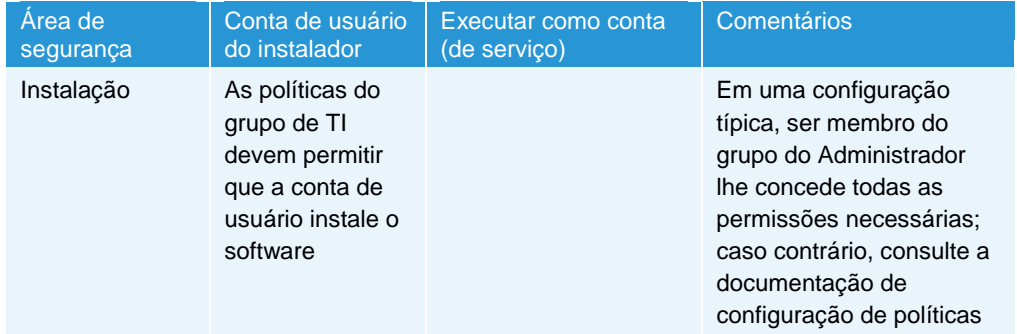

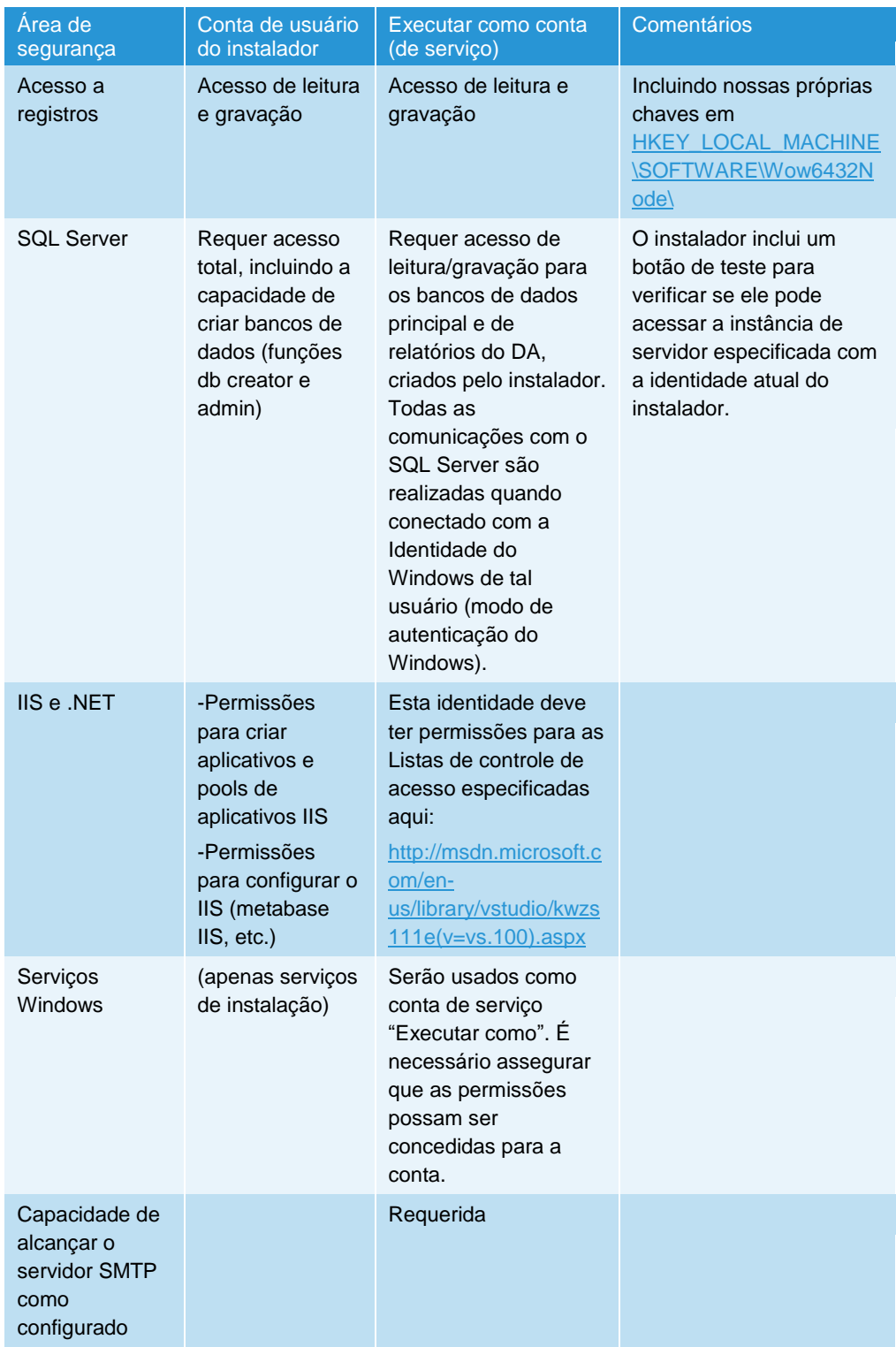

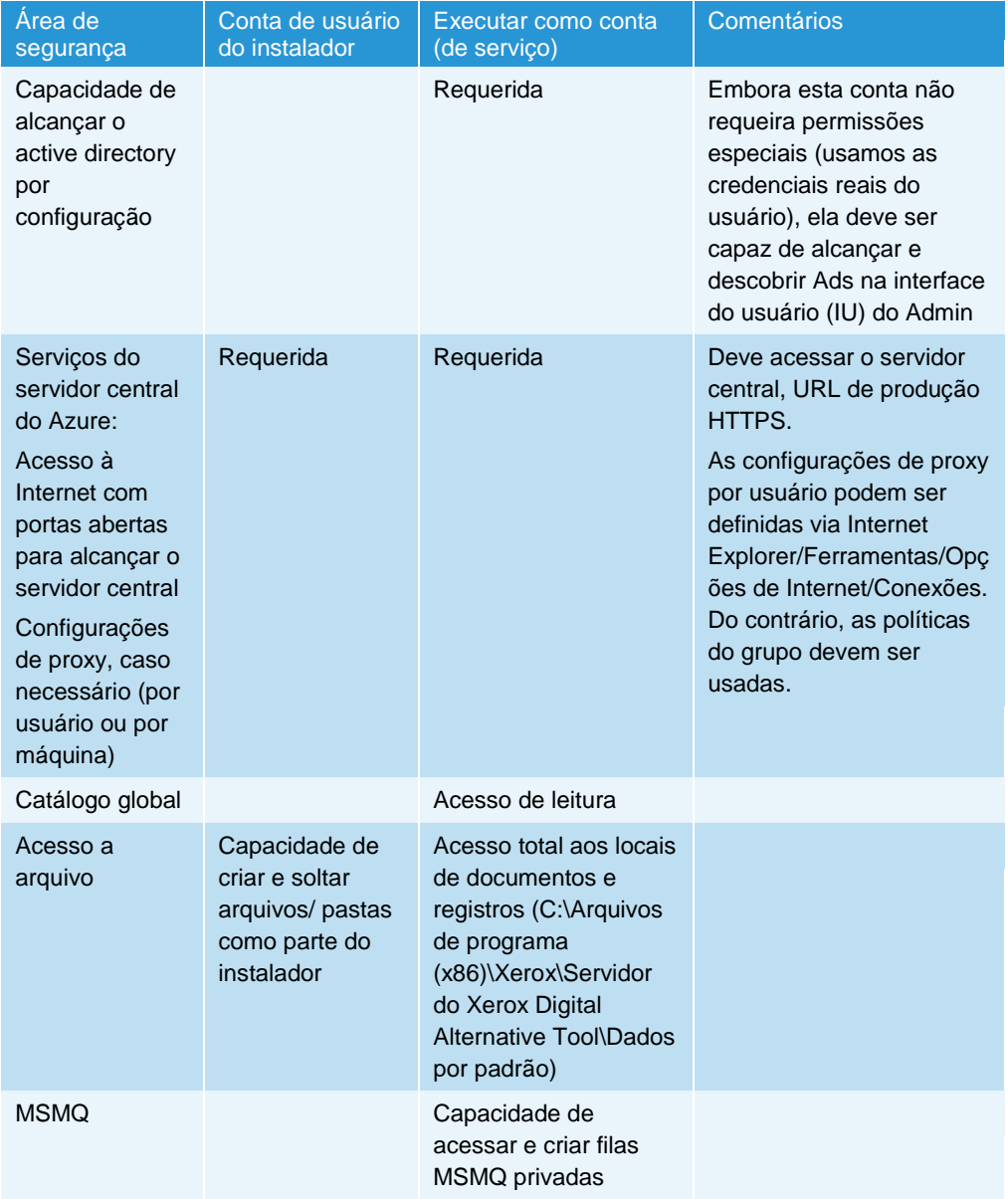

## <span id="page-20-0"></span>Definir as funções do servidor

O servidor local Digital Alternatives exige que uma série de funções de servidor estejam ativadas para operar. A tabela abaixo descreve as funções necessárias.

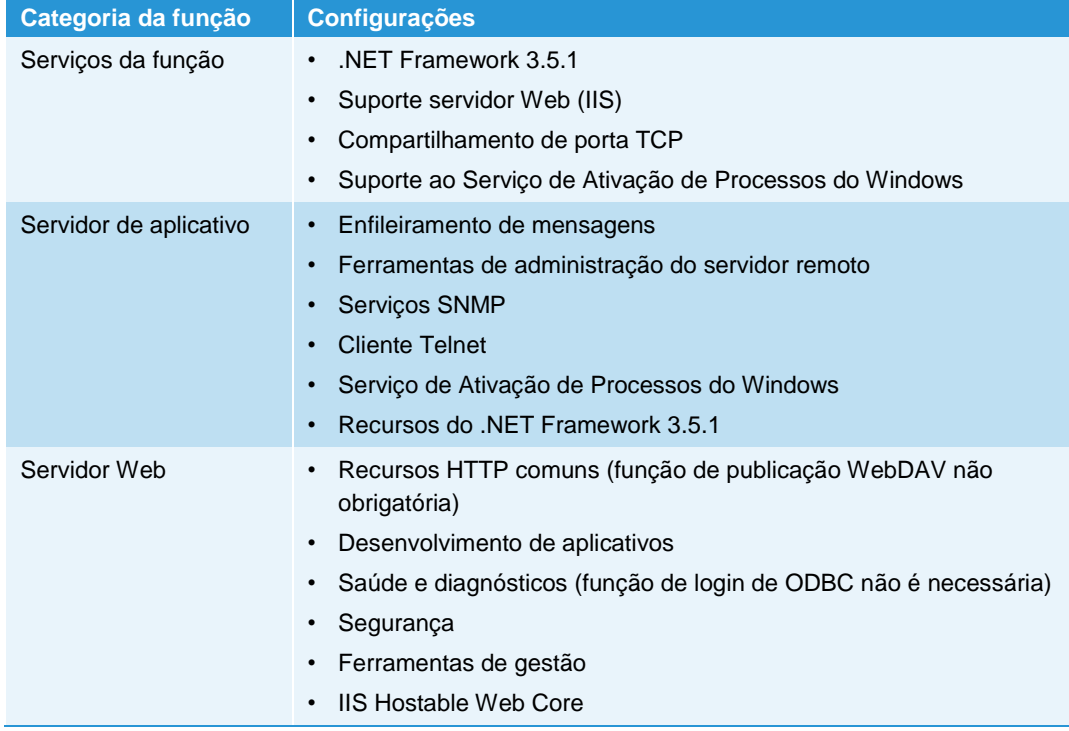

### <span id="page-20-1"></span>Necessário ativação de recursos do Windows Server

- Enfileiramento de mensagens
	- Serviços de enfileiramento de mensagens
	- Servidor de enfileiramento de mensagens
- Ferramentas de administração do servidor remoto
	- Administração da função
		- Ferramentas do servidor Web (ISS)
- Serviços SNMP
	- Serviço SNMP
	- Provedor de SNMP WMI
- Cliente Telnet
- Serviço de Ativação de Processos do Windows
	- Modelo de processo
	- Ambiente .NET
- APIs de configuração
- Recursos do .NET Framework 3.5.1
	- .NET Framework 3.5.1
	- Ativação WCF
		- Ativação HTTP
		- Ativação não HTTP

## <span id="page-21-0"></span>Configurar o servidor proxy

A instalação do servidor local do DA emprega as configurações do servidor proxy definidas no Internet Explorer para acessar a Internet.

Para configurar os ajustes de proxy no Internet Explorer:

- 1. Abra o Internet Explorer no servidor local.
- 2. Selecione Ferramentas > Opções de Internet
- 3. Na guia Conexões, clique em Configurações da LAN
- 4. Clique na caixa Servidor proxy e clique em Avançadas.
- 5. Defina os valores como necessário.
- 6. Clique em OK.

#### **Observação**

O administrador que está instalando o servidor do Xerox® Digital Alternatives (DA) também deve ter acesso administrativo ao host do servidor de banco de dados (DB), bem como ao SQL Server instalado no host do DB. O SQL Server deve permitir a autenticação Windows para acesso de usuários.

### <span id="page-21-1"></span>Plataformas de hardware para software cliente do usuário final

### **PC com Windows**

- Que versão do Windows os usuários esperados de DA possuem em seu PC?
	- Windows 7
	- Windows 8 ou Windows 8.1
	- Windows 10
- Qual versão do Microsoft .NET Framework está instalada nos PCs que executam o software do cliente? Requisitos mínimos específicos de qual versão do .NET para PCs clientes estão no Guia do Usuário do Digital Alternatives do software cliente.

#### **Apple iPad**

- Qual versão do iPad e iOS que os usuários esperados do DA possuem em seus dispositivos?
	- iOS 9.0, iOS 8.0, iOS 7.0, iOS 7.1, iPad 2, 3, 4, Air, mini (não retina), mini (retina)
	- Digital Alternatives não é suportado no Apple iPhone.

#### **Apple Macintosh**

Há um aplicativo cliente no Digital Alternatives que pode estar disponível e ser descarregado do Apple Macintosh App Store. Suportado versão de sistemas operacionais Macintosh iniciando com o OS X 10.10 (Yosemite) e superior.

#### **Android**

Suportado fabricante e versões de sistema operacional do tablet Android (Android OS versão 4.4 ou superior):

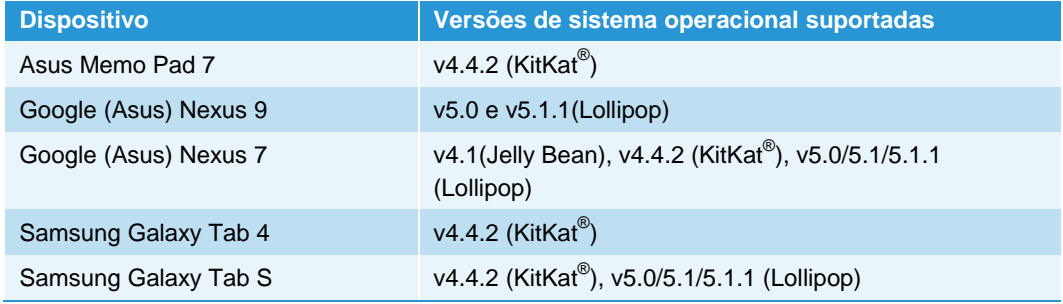

## <span id="page-22-0"></span>Considerações sobre a integração do DocuShare

O Digital Alternatives fornece integração embutida com o Xerox® DocuShare. Para ativar essa integração, é necessária uma das versões do DocuShare com as correções do software listadas abaixo.

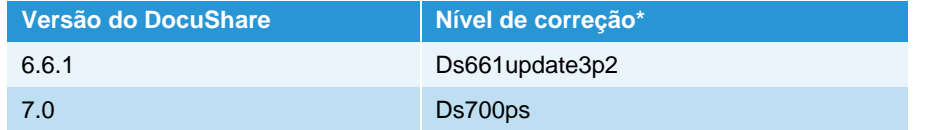

\* Você pode fazer download das correções gratuitamente em [Suporte Xerox.](http://www.support.xerox.com/support/xerox-docushare/software)

## <span id="page-23-0"></span>Instalação do software

- 1. Confirme que os pré-requisitos identificados no capítulo anterior foram atendidos.
- 2. No host local, inicie o instalador do servidor local como administrador. A tela de boas-vindas do Bootstrapper é exibida com a versão do software.
- 3. Clique em **Instalar**. A tela do Assistente de configuração do servidor é exibida.
- 4. Clique em **Avançar**. A tela do Acordo de licença do servidor do DA é exibida.
- 5. Selecione ―Aceito os termos do acordo de licença‖ e clique em **Avançar**. A tela do servidor do banco de dados é exibida.
- 6. Insira o local da rede do servidor do banco de dados SQL Server no formato: Nome\_Servidor\Nome\_Instância\_DB,Porta

onde:

**Nome\_Servidor** é o nome curto do host, nome FQDN ou endereço IP.

**Nome\_Instância\_DB** é o nome da instância particular do SQL Server no host.

**Porta** é um número de porta exceto a ID de porta do ouvinte do navegador do SQL Server padrão (1433 ou 1434) se o host do SQL Server estiver configurado desse modo.

- 7. Para verificar se o caminho do servidor de banco de dados é válido e se você tem acesso, clique em **Testar**.
- 8. Quando o teste for concluído com sucesso, clique em **Avançar**. A tela de criação do banco de dados SQL é exibida.
- 9. Crie um novo banco de dados ou selecione um banco de dados existente na lista.
	- **Nome do banco de dados**

Insira um nome de banco de dados exclusivo com menos de 64 caracteres (letras e números, sem espaços)

– Usar banco de dados existente Selecione um banco de dados existente no menu suspenso

#### **Observação**

Recomendamos que você faça backup do banco de dados que você selecionar antes de continuar com a instalação.

10. Para verificar se o banco de dados especificado é valido, clique em **Testar**.

11. Quando o teste for concluído com sucesso, clique em **Avançar**. A tela do servidor do banco de dados é exibida.

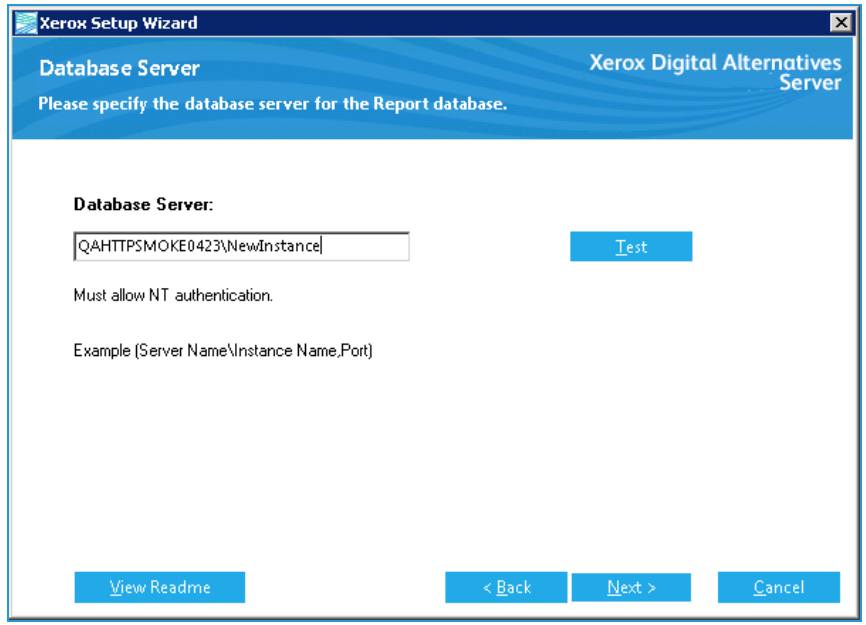

- 12. Insira o caminho da instância do segundo banco de dados a ser usado pelo sistema de relatórios do DA (fornecido pelos relatórios do Xerox® CompleteView® Pro). Esta é uma instância de banco de dados de data warehouse. Formato: Nome\_Servidor\Nome\_Instância\_DB,Porta
- 13. Para verificar se o caminho do servidor de banco de dados é válido e se você tem acesso, clique em **Testar**.
- 14. Quando o teste for concluído com sucesso, clique em **Avançar**. A tela de criação do banco de dados SQL é exibida.
- 15. Para relatórios, crie um novo banco de dados ou selecione um banco de dados existente na lista.
	- **Nome do banco de dados** Insira um nome de banco de dados exclusivo com menos de 64 caracteres (letras e números, sem espaços)
	- Usar banco de dados existente Selecione um banco de dados existente no menu suspenso

#### **Observação**

Recomenda-se fazer um backup do banco de dados selecionado antes de continuar com a instalação.

- 16. Para verificar se o banco de dados especificado é valido, clique em **Testar**.
- 17. Quando o teste for concluído com sucesso, clique em **Avançar**. A tela Inserir informação de ID do cliente é exibida.

18. Insira o número da ID do cliente. (Para obter mais informações, consulte [Obter a ID](#page-16-2)  [da conta do cliente.](#page-16-2))

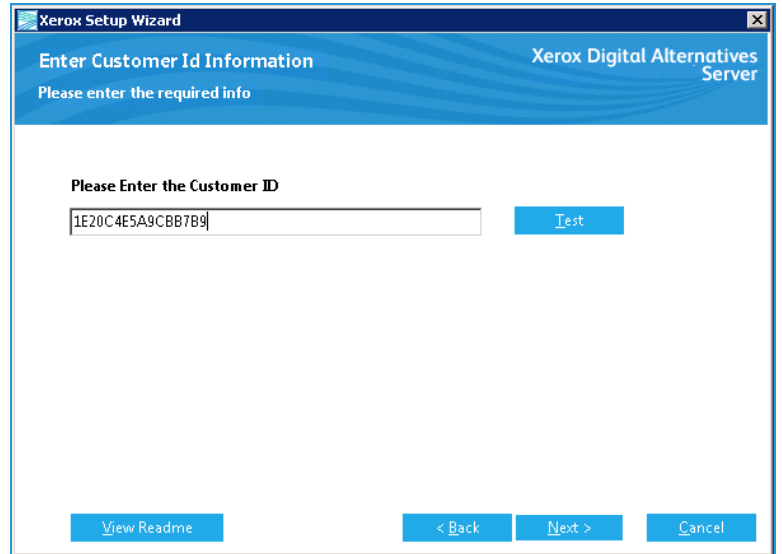

- 19. Clique em **Avançar**. A tela Conta de serviço é exibida.
- 20. Insira o nome de usuário e a senha da conta de serviço. (Para obter mais informações, consulte [Obter o nome de usuário e a senha da conta de serviço.](#page-17-0))
- 21. Para verificar se as credenciais de usuário fornecidas podem ser usadas para o servidor do DA, clique em **Testar**.
- 22. Quando o teste for concluído com sucesso, clique em **Avançar**. A tela Endereço IP do servidor é exibida.
- 23. Insira o endereço IP do servidor local ou a URL do caminho completo do servidor.
- 24. Clique em **Avançar**. A tela Pasta de destino exibe o caminho de instalação padrão para o software do servidor do DA.
- 25. Para alterar o caminho de instalação padrão (Arquivos de Programa\Xerox\Xerox Digital Alternatives Server), clique em **Alterar**.

#### **Observação:**

Dependendo de onde você instalar o software que você pode precisar usar a linha de comando correção ASPNET\_IISREG.

- 26. Selecione um novo diretório, clique em **OK** e clique em **Avançar**. A janela dos sites da Web é exibida.
- 27. Selecione o site Web apropriado no menu suspenso de sites definidos no local do DA onde o diretório virtual será exibido.

A ID da porta do diretório virtual é exibida.

- 28. Clique em **Avançar**. A janela Pronto para instalar é exibida.
- 29. Clique em **Instalar**. Uma mensagem do servidor do DA é exibida.

Para cancelar a instalação, clique em Cancelar. Todos os arquivos de instalação são removidos do servidor local.

30. Quando a tela de instalação do Bootstrapper do servidor do DA exibir a mensagem ―Configuração bem-sucedida‖, clique em **Fechar**.

O software do servidor local do DA foi instalado e os bancos de dados necessários estão no servidor de banco de dados.

A próxima etapa do processo consiste em fazer o login na instância do servidor local e começar a configurá-lo para uso.

## <span id="page-26-0"></span>Serviço de retransmissão do DA

O software de instalação do servidor local do DA cria um serviço Windows chamado Xerox**®** Digital Alternatives Relay Service. O serviço de retransmissão (relay) é executado usando as credenciais de conta de serviço descritas anteriormente neste documento. Se houver vários servidores de aplicativos na implementação, todos os hosts de aplicativo executam esse serviço.

O serviço de retransmissão conecta o servidor local do DA interno ao servidor central baseado na Internet usando tecnologia de conexão de barramento de serviço de retransmissão do Microsoft Azure. Ele habilita uma conexão remota ao aplicativo do cliente quando está fora da rede de TI do cliente, para permitir que o aplicativo cliente acesse a funcionalidade de autenticação de TI interna do cliente.

O serviço de retransmissão fornece funcionalidade de login e de integração inicial de conta, além de todas as demais funções do servidor local, tais como sincronização, compartilhamento de documentos e pesquisa em catálogo de endereços quando trabalhando remotamente.

# <span id="page-28-0"></span>Como configurar o servidor local do DA

O servidor local do Xerox® Digital Alternatives (DA) disponibiliza várias funções importantes na solução DA.

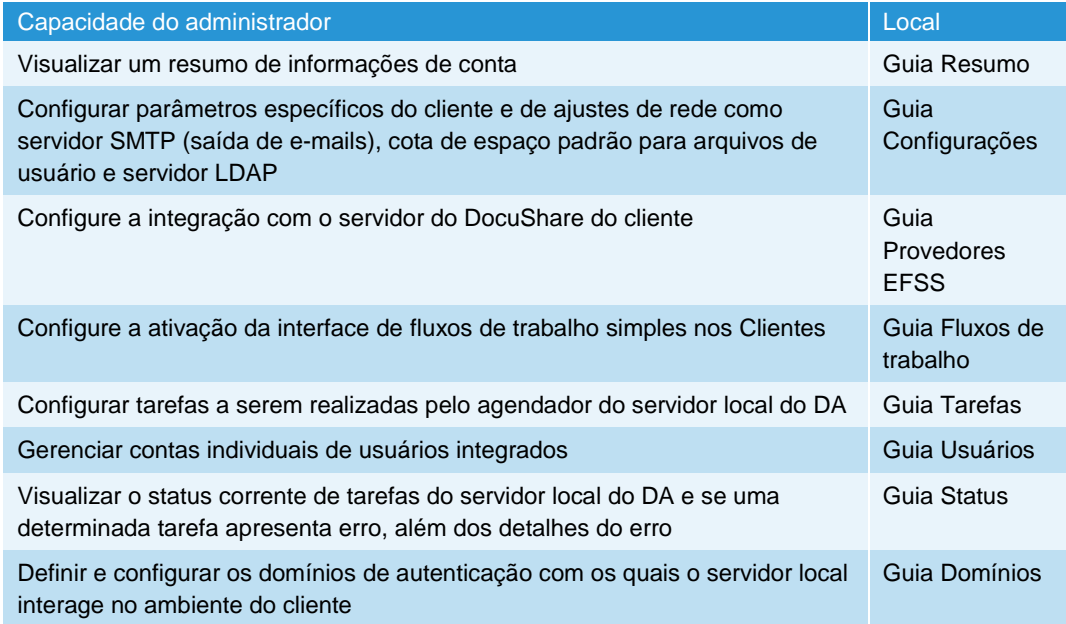

## <span id="page-28-1"></span>Como fazer o login no servidor local do DA

Os administradores são autenticados pelo servidor local usando a segurança de autenticação de domínio Windows quando os administradores fornecem credenciais Windows.

O acesso administrativo ao servidor local do DA é disponível para qualquer pessoa cuja conta de usuário Windows (local ou definida por domínio) esteja configurada no grupo de usuários do Administrador Windows no servidor de aplicativo que hospeda o aplicativo do servidor local do DA.

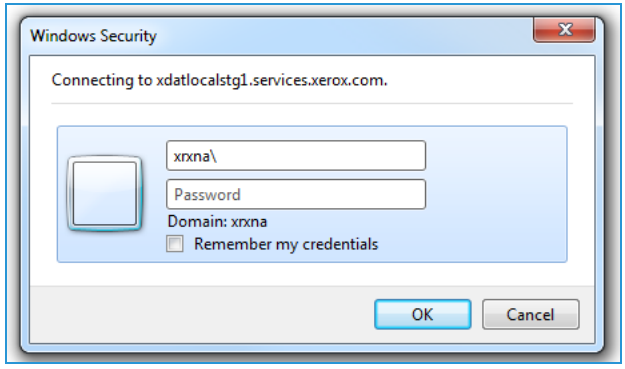

Para acessar o aplicativo de administração do servidor local do DA, navegue até um dos caminhos a seguir no servidor local usando credenciais de administrador:

- https://<servername>/Admin
- <span id="page-29-0"></span>• https://IPaddress/Admin

## Como definir parâmetros nas guias de configurações

As guias de configurações contêm parâmetros e ajustes que podem ser definidos pelo Administrador do DA.

### <span id="page-29-1"></span>Guia Resumo

O Resumo do sistema exibe informações de conta para o servidor local.

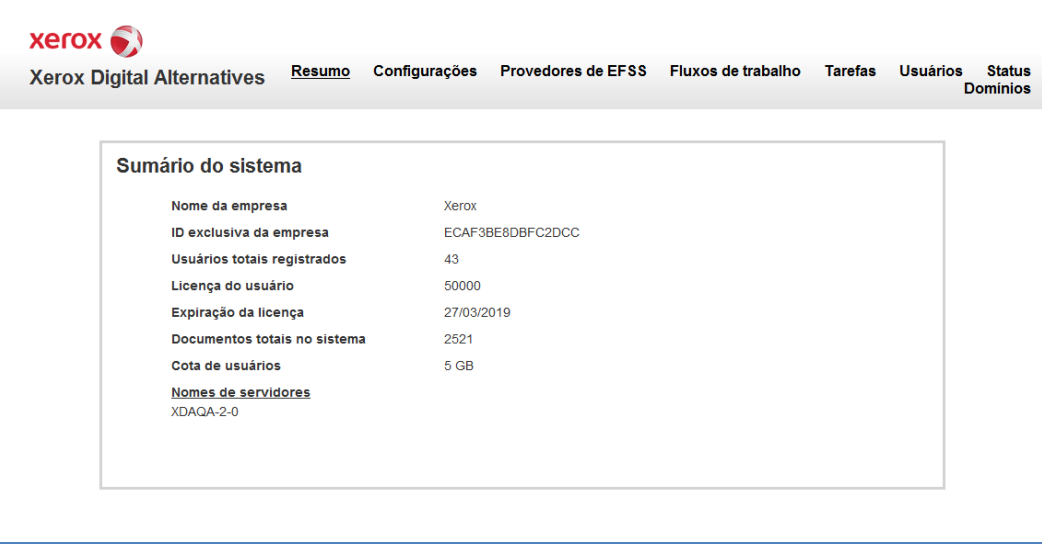

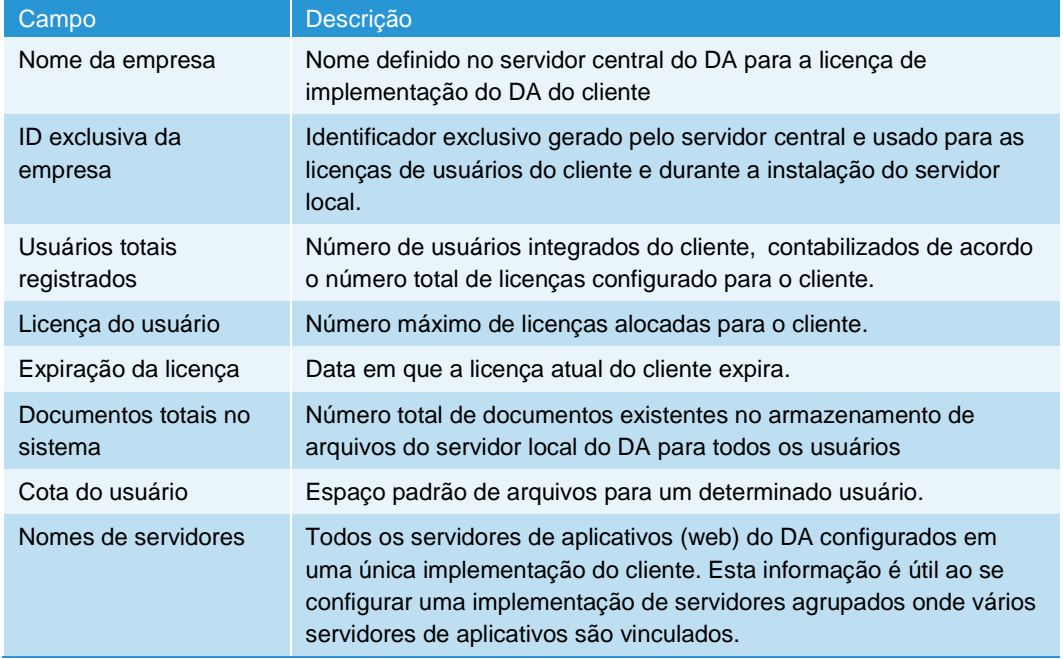

## <span id="page-30-0"></span>Guia Configurações

A guia Configurações contém as configurações do sistema. Para editar uma configuração, clique no ícone Editar (lápis (b) ao lado do nome da configuração.

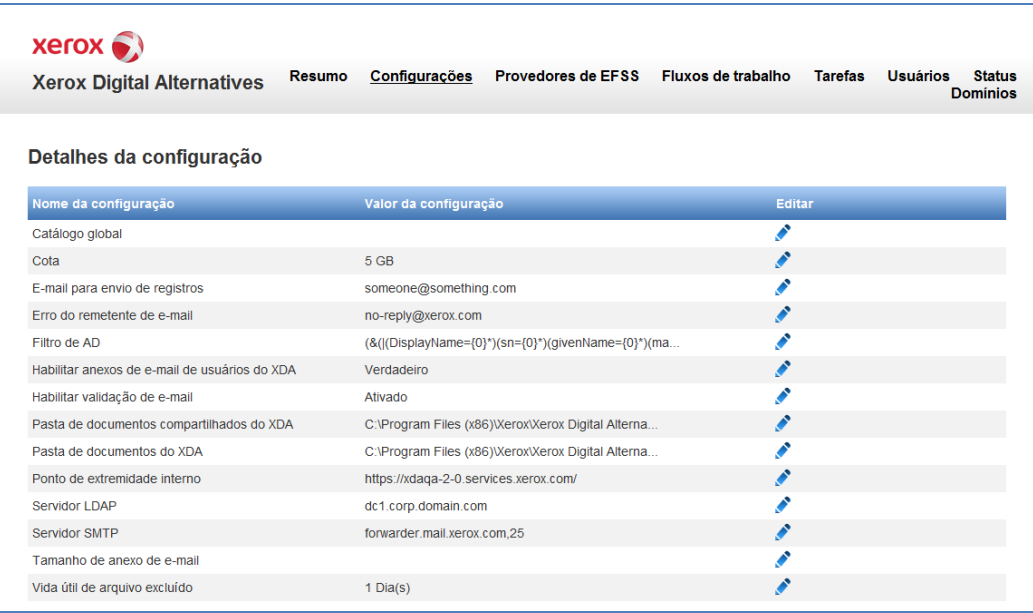

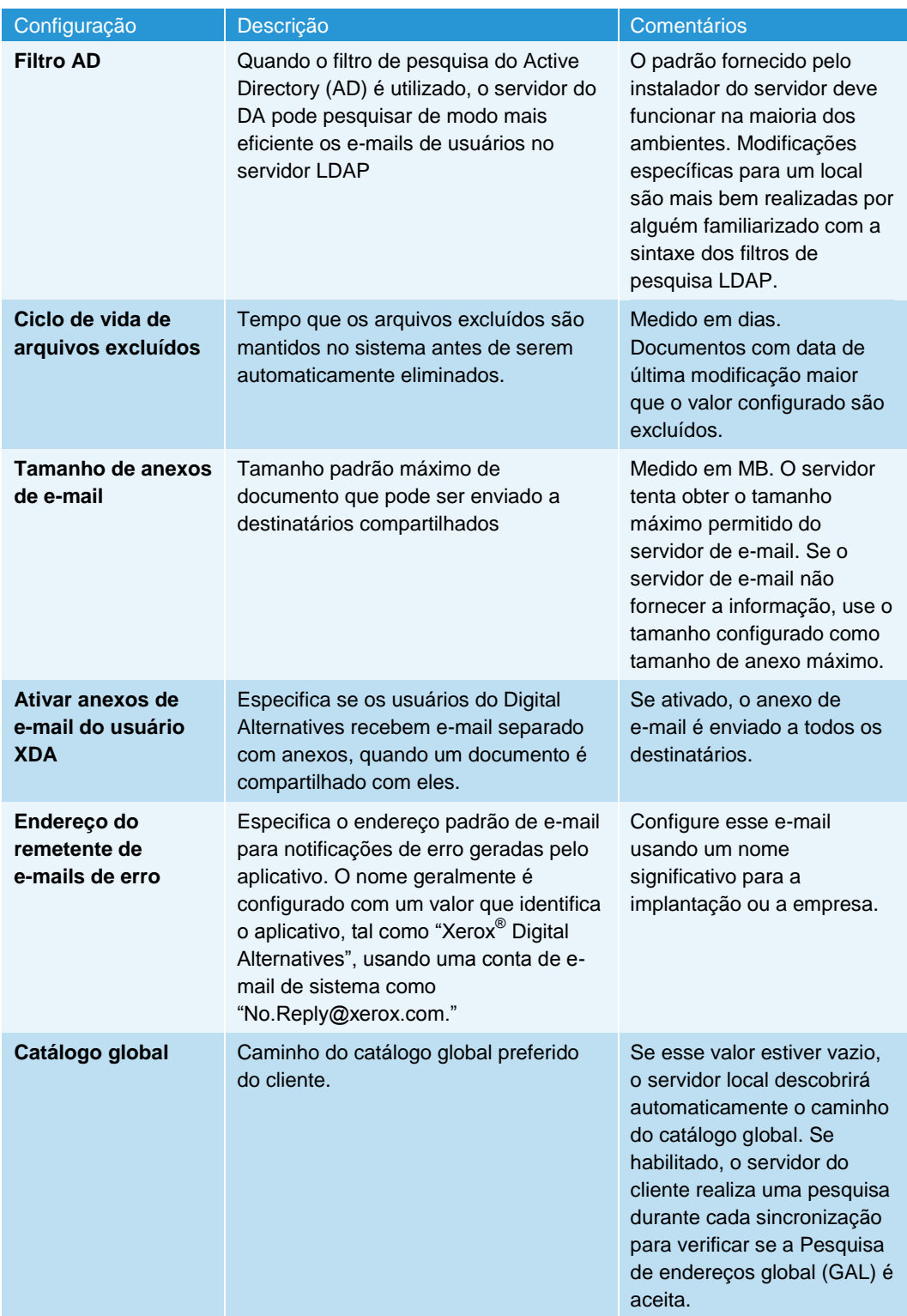

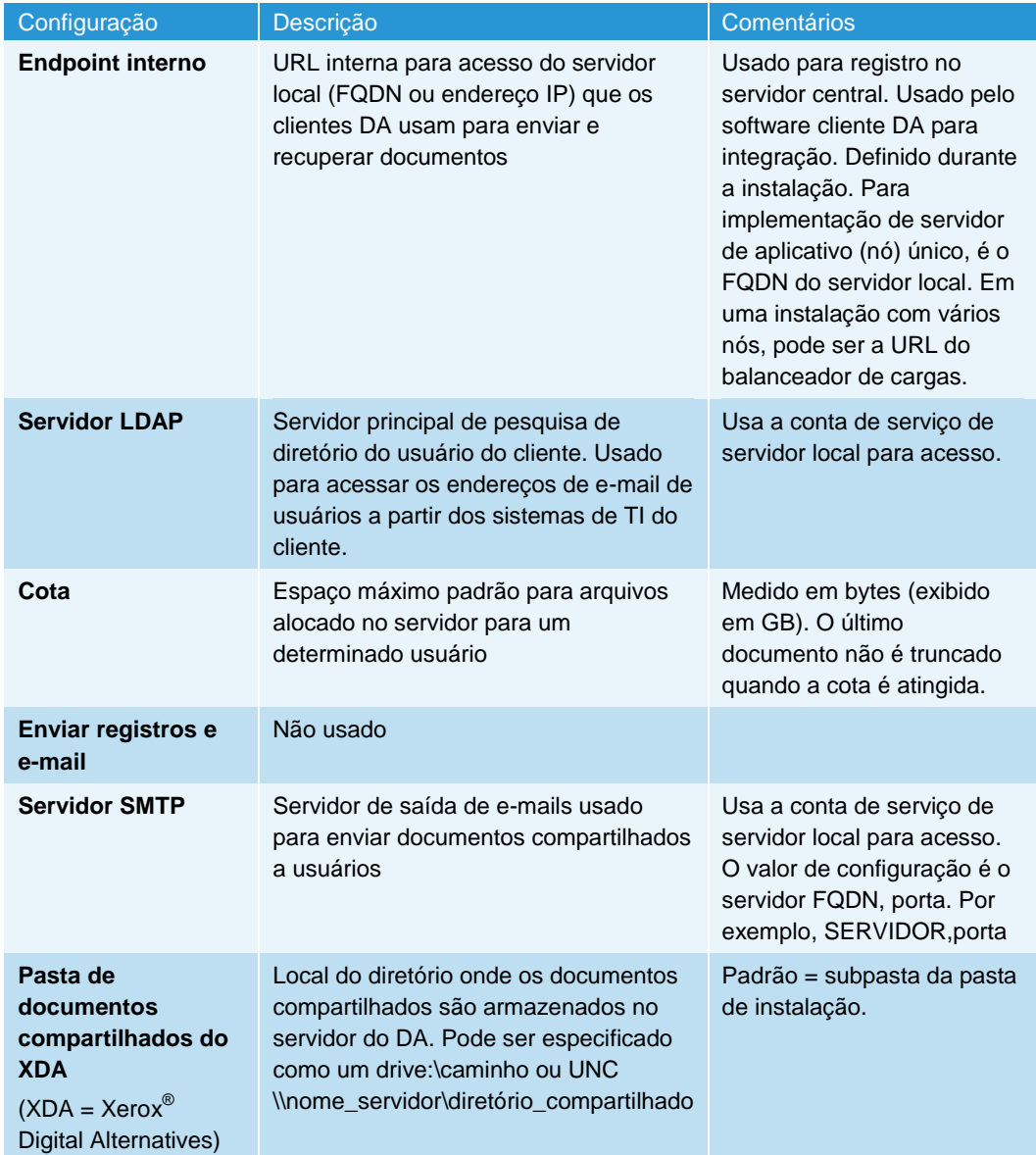

### **Como editar as configurações do servidor SMTP para saída de emails**

A configuração do servidor SMTP permite que o aplicativo gere mensagens de compartilhamento de e-mail e notificações de falha do sistema.

1. Na janela Detalhes de configuração, clique no ícone de edição (lápis  $\bullet$ ) ao lado do servidor SMTP. A tela Atualizar a configuração existente é exibida.

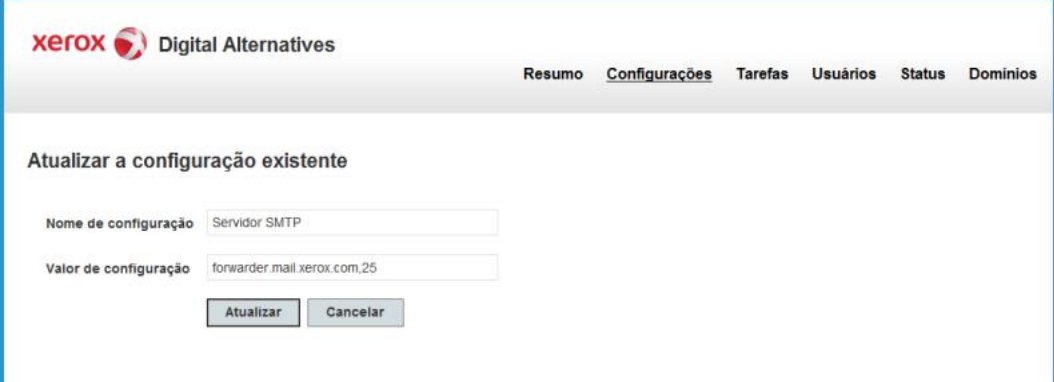

2. Insira as seguintes informações:

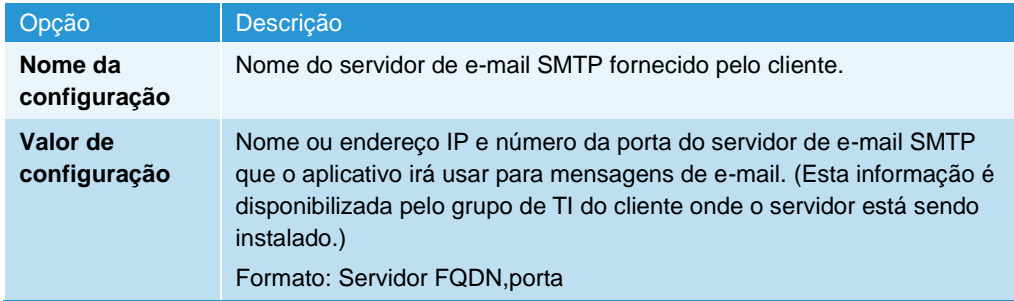

3. Clique em **Atualizar**.

#### **Como sobrescrever a porta padrão para o servidor de saída de emails**

Embora o número de porta padrão (25) possa ser usado para identificar em que porta o servidor SMTP de saída receberá mensagens de e-mail, o administrador do DA tem a opção de usar um número de porta específico, para onde a organização de TI do cliente requer que o DA envie mensagens de saída de e-mail para o servidor SMTP.

#### **Como atualizar as configurações do catálogo global**

Como padrão, a configuração do catálogo global é descoberta automaticamente; todavia, o cliente pode especificar um catálogo global diferente.

1. Na janela Detalhes de configuração, clique no ícone de edição (lápis  $\bullet$ ) ao lado do Catálogo global. A tela Atualizar a configuração existente é exibida.

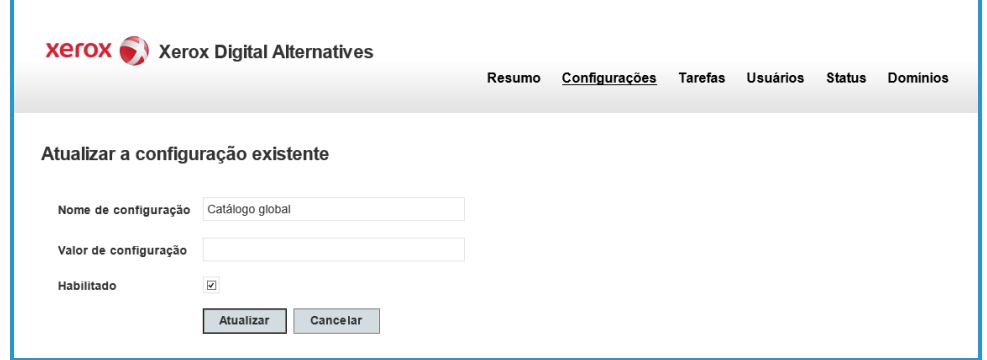

2. Insira as seguintes informações:

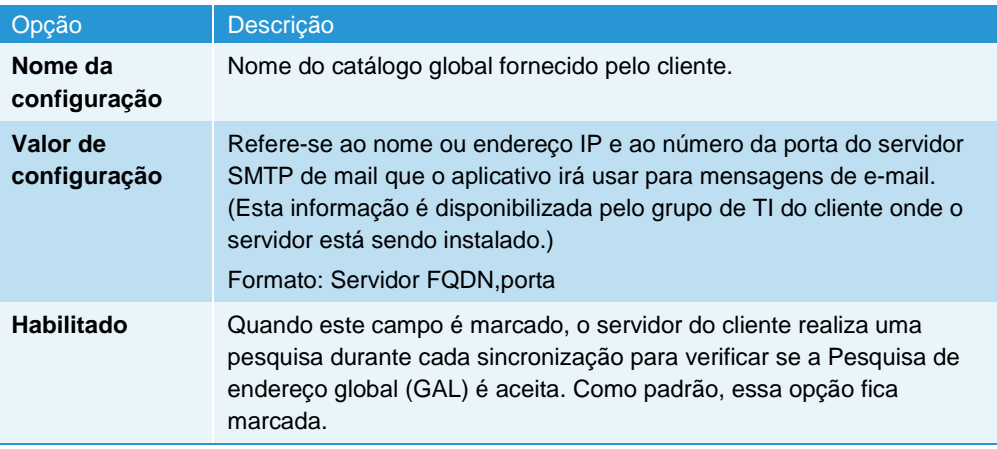

3. Clique em **Atualizar**.

## <span id="page-34-0"></span>Guia Provedores EFSS

Na guia EFSS (Enterprise File Sync and Share) no portal de Administração, o servidor local pode ser configurado para ativar ou desativar a integração do Digital Alternatives com o DocuShare.

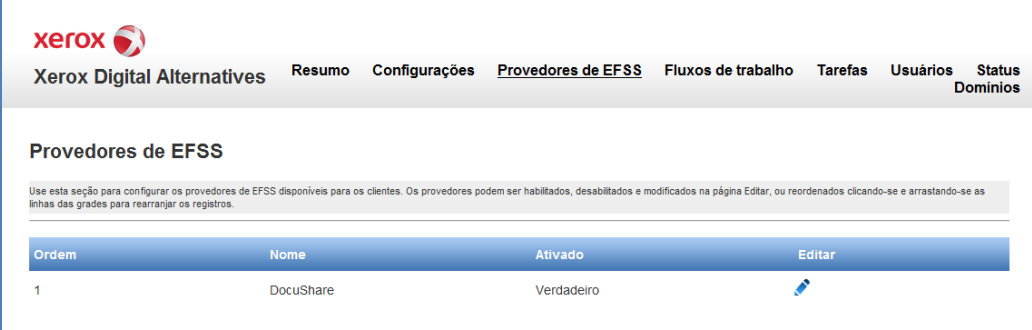

Para configurar a integração com o DocuShare, clique no ícone de edição (lápis <sup>)</sup>. Por padrão, a integração EFSS DocuShare está desativada.

### **DocuShare**

Na guia Provedor DocuShare, o administrador pode ativar aplicativos clientes do Digital Alternatives para interagir com um único servidor DocuShare, para fazer o upload e download de documentos. O servidor local não interage diretamente com o servidor DocuShare, mas fornece a URL do DocuShare para os aplicativos do cliente quando a integração é ativada. Para que os aplicativos do cliente interajam com o DocuShare, o aplicativo do cliente deve ter conectividade de rede direta com o servidor DocuShare; isso geralmente é realizado pelo usuário dentro de ambiente de rede do cliente.

Para ativar a integração do DocuShare, selecione Ativar. Na caixa de texto da URL do DocuShare, digite o endereço da URL base para o servidor DocuShare. Pressione **Atualizar** para salvar as configurações ou **Cancelar** para descarregar quaisquer alterações.

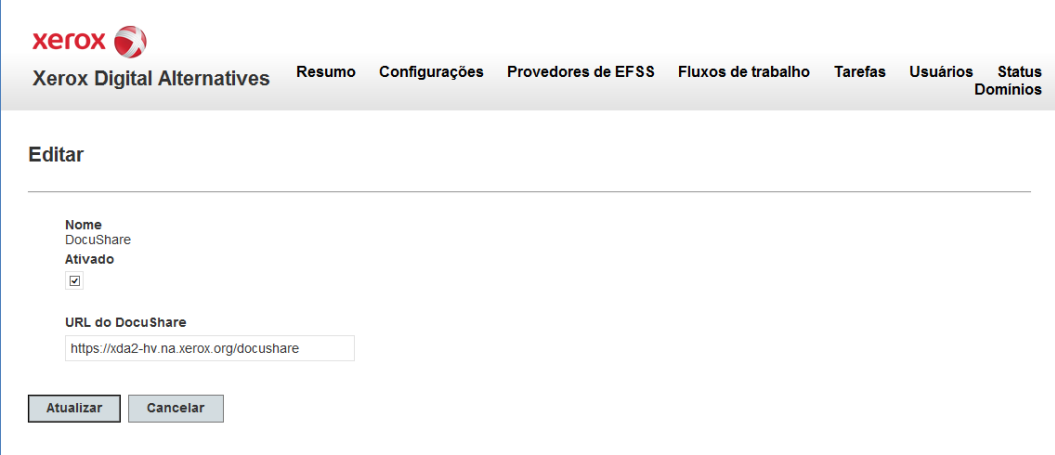

### <span id="page-35-0"></span>Guia Fluxos de trabalho

O Digital Alternatives inclui quatro processos de fluxo de trabalho que permitem que os usuários enviem um documento para outro usuário para revisão, assinatura ou aprovação. Além disso, com a capacidade de fluxo de trabalho do DocuSign, os usuários podem enviar um documento para ser assinado digitalmente por alguém dentro da conta do DocuSign do usuário. Por padrão, todos os fluxos de trabalho são desativados.

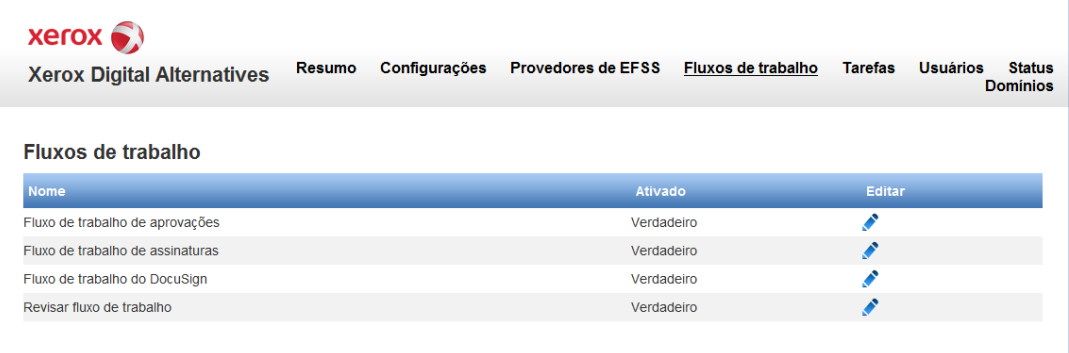

#### **Fluxo de trabalho para aprovação**

- 1. Para ativar a Aprovação de fluxo de trabalho, clique no ícone de edição **(lápis )**.
- 2. No painel de edição, clique na caixa de seleção Ativado.
- 3. Selecione Atualizar. Para descartar as alterações, selecione Cancelar.

#### **Fluxo de trabalho do DocuSign**

- 1. Para ativar o Fluxo de trabalho do DocuSign, clique no ícone de edição **(lápis )**.
- 2. No painel de edição, clique na caixa de seleção Ativado.
- 3. Selecione **Atualizar**. Para descartar as alterações, selecione **Cancelar**.

#### **Fluxo de trabalho de revisão**

- 1. Para ativar o Fluxo de trabalho de revisão, clique no ícone de edição **(lápis )**.
- 2. No painel de edição, clique na caixa de seleção Ativado.
- 3. Selecione **Atualizar**. Para descartar as alterações, selecione **Cancelar**.

#### **Fluxo de trabalho de assinatura**

- 1. Para ativar o Fluxo de trabalho de assinatura, clique no ícone de edição **(lápis )**.
- 2. No painel de edição, clique na caixa de seleção Ativado.
- 3. Selecione **Atualizar**. Para descartar as alterações, selecione **Cancelar**.

### <span id="page-36-0"></span>Guia Tarefas

A guia Tarefas lista os servidores relacionados. Clique em Tarefas de manutenção ao lado de um servidor na lista de Tarefas do servidor para exibir a Lista de tarefas do agendador que fornece acesso de edição às tarefas associadas do servidor:

- **Tarefa Compartilhar documentos**: Os documentos compartilhados entre usuários são processados e enviados pela tarefa
- **Tarefa Atualizar relatórios**: Os dados de relatórios (Xerox<sup>®</sup> CompleteView<sup>®</sup> Pro) são copiados do banco de dados do sistema do servidor local para o banco de dados de relatórios
- **Tarefa Limpeza do armazenamento de documentos**: Os documentos identificados para exclusão pelo usuário são processados por esta tarefa.

#### **Edição de tarefas do servidor**

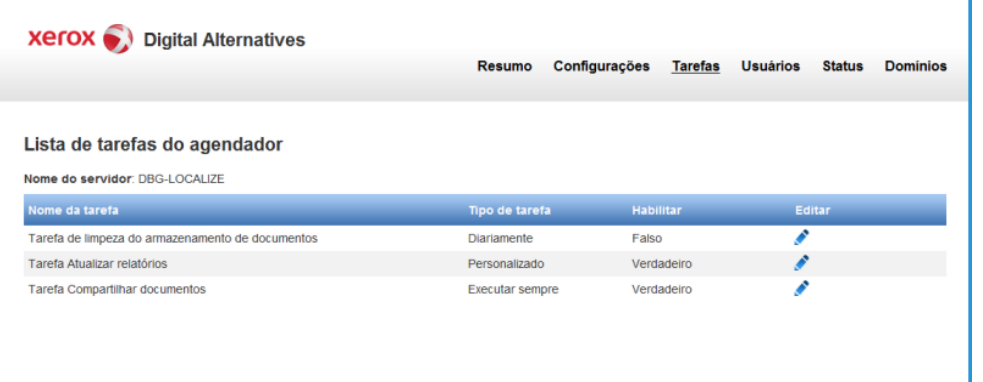

1. Na janela Lista de tarefas do agendador, clique no ícone de edição (lápis  $\bullet$ ) ao lado de uma tarefa. A janela Agendador de serviços de manutenção é exibida.

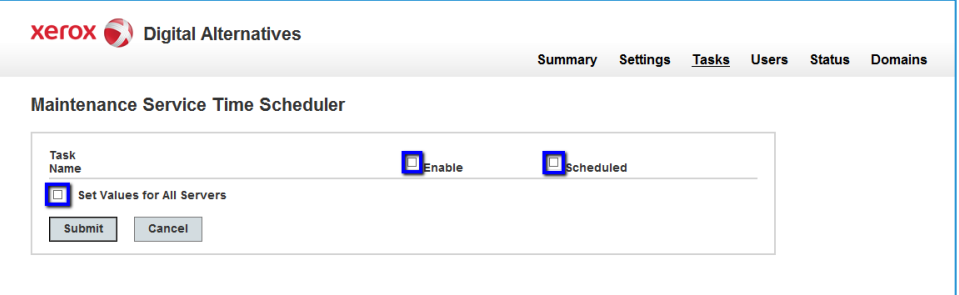

4. Modifique as configurações como necessário.

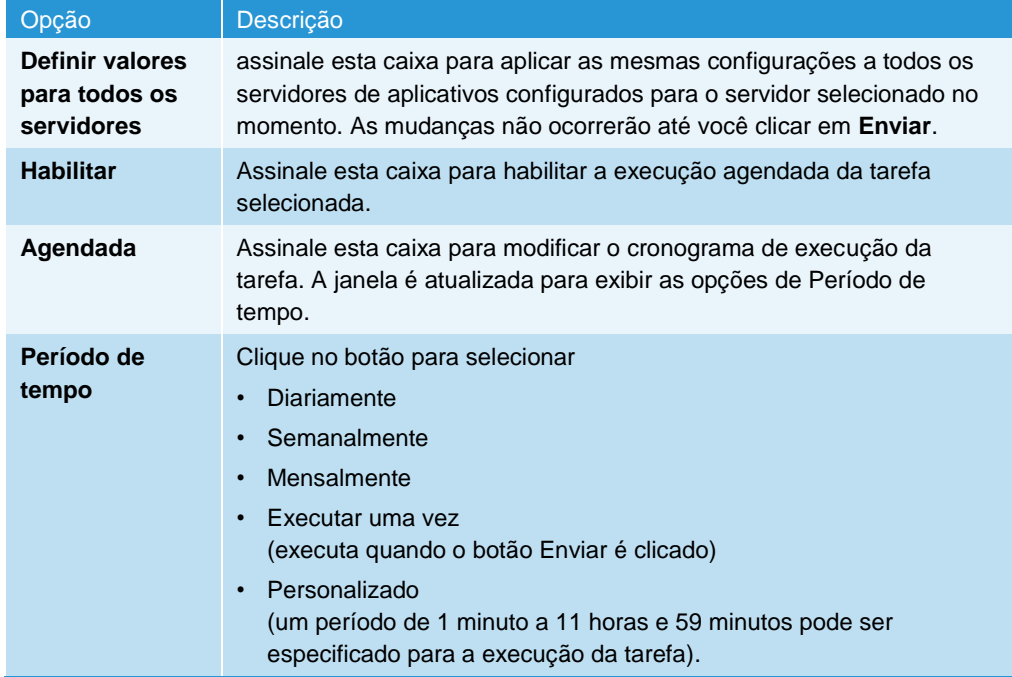

5. Clique em **Enviar**.

### <span id="page-38-0"></span>Guia Usuários

A guia Usuários lista todos os usuários finais integrados.

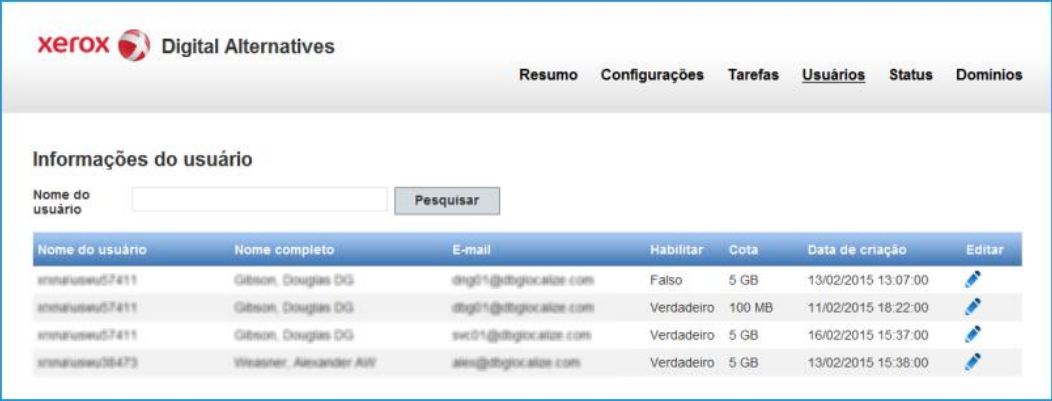

### **Como classificar a lista**

Classifique a lista de usuários clicando no cabeçalho da coluna. Clique novamente para inverter a ordem de classificação.

#### **Como pesquisar na lista**

Insira parte do nome de um usuário e clique no botão de pesquisa. A janela é atualizada e exibe os resultados da busca.

### **Como visualizar a lista**

Até 10 usuários são listados. Usuários adicionais são listados nas páginas subsequentes. Clique no número no canto inferior direito da tela para ver outras páginas.

#### **Como editar um registro de usuário**

1. Clique no ícone de edição (lápis c) ao lado de um usuário. Os detalhes da conta do usuário são exibidos.

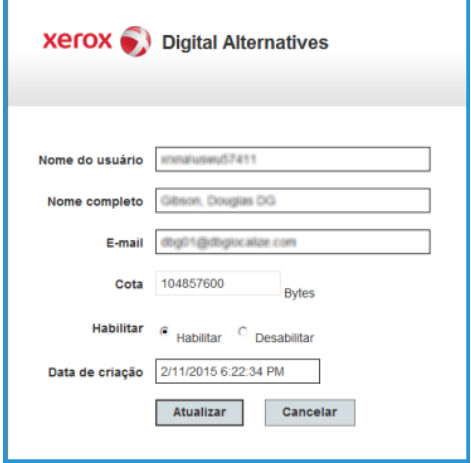

- 2. Edite um ou mais campos, habilite ou desabilite o usuário, ou atualize a Data de criação.
- 3. Clique em Atualizar para salvar suas alterações.

### <span id="page-39-0"></span>Guia Status

A guia Status exibe o status das tarefas do servidor local do DA.

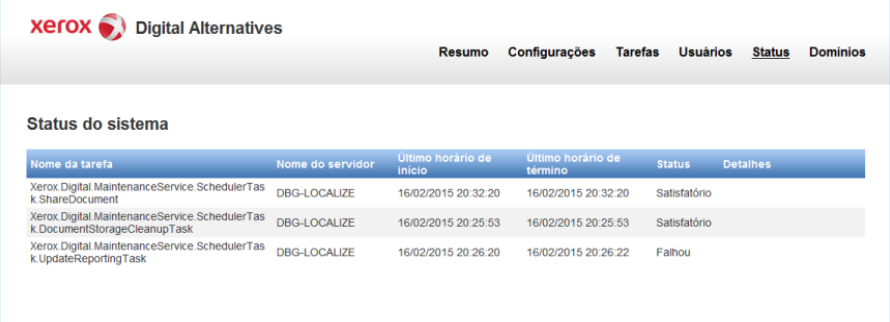

As informações incluem:

- Nome da tarefa do sistema
- Nome do servidor
- Último horário de início (quando a tarefa foi executada pela última vez)
- Último horário de término (quando a execução da tarefa terminou)
- Status (resultado da execução da tarefa)
- Detalhes (mensagem de erro, se a última execução da tarefa resultou em uma exceção)

### <span id="page-40-0"></span>Guia Domínios

A guia Domínios lista os domínios de autenticação.

A interação do servidor do DA com os domínios de autenticação deve ser configurada individualmente para cada domínio.

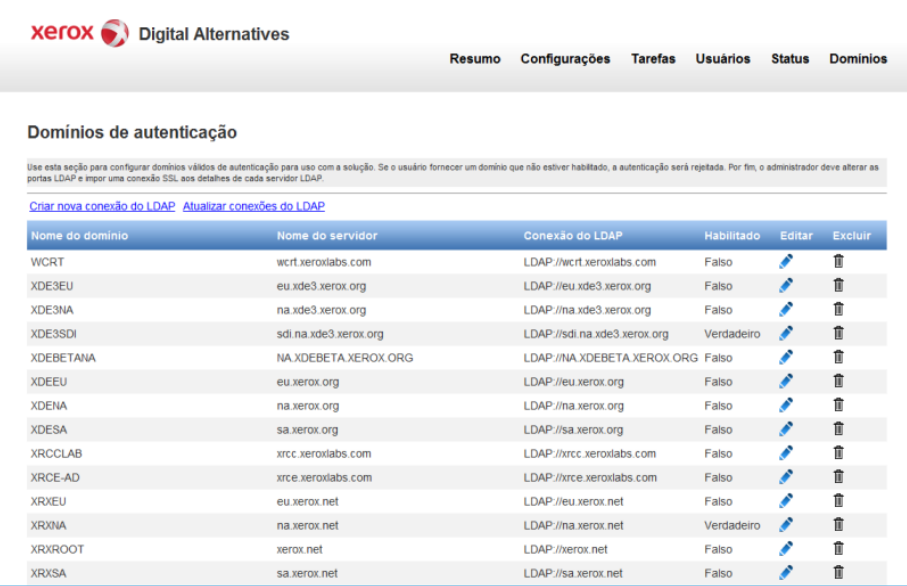

#### **Como classificar a lista**

Classifique a lista de domínios clicando no cabeçalho da coluna. Clique novamente para inverter a ordem de classificação.

#### **Como visualizar a lista**

Até 10 domínios são listados. Domínios adicionais são listados nas páginas subsequentes. Clique no número no canto inferior direito da tela para ver outras páginas.

#### **Detecção automática de domínios**

A associação do servidor local a um determinado domínio de rede de cliente é detectada automaticamente usando-se a mesma conta de serviço que o servidor local usa para executar as três tarefas do servidor local do DA. Os domínios e os servidores aparecem automaticamente nessa lista.

Para atualizar a lista, selecione Atualizar conexões LDAP.

### <span id="page-40-1"></span>**Como adicionar um domínio manualmente**

Se houver usuários do DA cujas credenciais de autenticação Windows são fornecidas por um sistema de domínio de rede Windows que não é detectado automaticamente, o administrador precisa criar a entrada de domínio de autenticação manualmente.

- 1. Clique em **Criar nova conexão LDAP** acima da lista de domínios. A janela de edição de domínio de autenticação é exibida.
- 2. Insira/selecione as seguintes opções:

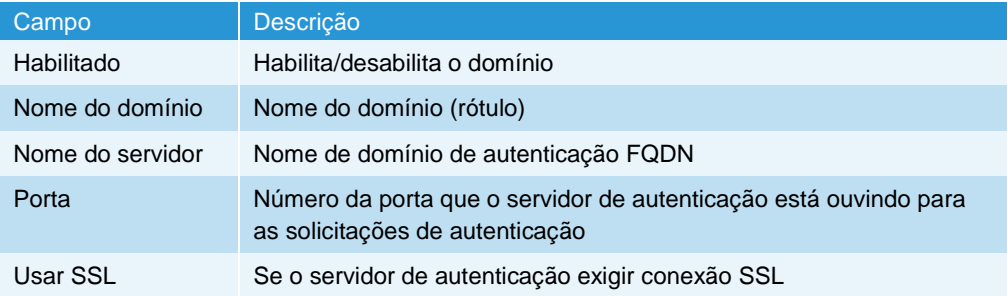

- 3. Assinale a caixa Habilitado na parte superior.
- 4. Clique em Atualizar para criar o novo domínio de autenticação. O domínio é adicionado à lista.

#### <span id="page-41-0"></span>**Como editar um domínio**

1. Clique no ícone de edição (lápis c) ao lado de um domínio. A janela de edição de domínio de autenticação é exibida.

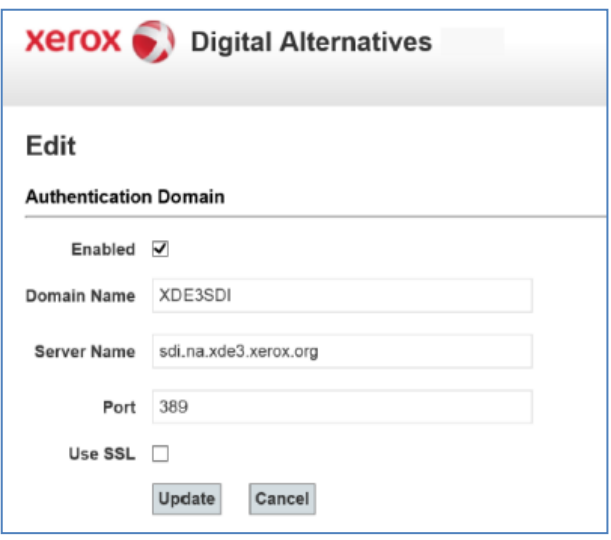

- 2. Habilite ou desabilite o domínio, edite um ou mais campos, ou marque/desmarque a caixa Usar SSL.
- 3. Clique em Atualizar para salvar suas alterações.

## <span id="page-42-0"></span>Configurações para e-mail

### <span id="page-42-1"></span>Servidor de saída de e-mail usa o nome/senha da conta de serviço

Se o servidor SMTP usado exigir autenticação de usuário, o nome de usuário e a senha da conta de serviço serão usados para autenticar o servidor SMTP. Essa conta de serviço deve ter acesso e permissões adequados para enviar e-mail em nome do DA.

### <span id="page-42-2"></span>Endereço de e-mail do remetente

O remetente do e-mail para e-mails de documentos compartilhados do servidor será o endereço de e-mail da conta de usuário que está enviando o documento.

## <span id="page-42-3"></span>Informações do servidor proxy

A instalação do servidor local Digital Alternatives usa as configurações do servidor proxy definidas pelo Internet Explorer que é executado como conta do usuário executando os processos de servidor local e usos dos serviços. Esta execução como conta de usuário deve ser uma conta de usuário de domínio, com direitos de acesso de administração ao servidor local e ao servidor de banco de dados SQL Server. Use esta conta para instalar o aplicativo do servidor local e ter acesso à Internet. Configure o Internet Explorer para esta conta de usuário para navegar em páginas da Web externas, mesmo se o usuário normalmente usar outro navegador e, se necessário, ter configurações do servidor proxy do cliente definidas no Internet Explorer.

### <span id="page-42-4"></span>Acesso ao servidor central do servidor local e software do cliente por meio do servidor proxy

Em vários momentos, os componentes da solução Digital Alternatives precisam interagir com o servidor central do Digital Alternatives baseado na Internet e hospedado na nuvem Microsoft Azure mantido pela Xerox. O servidor local interage com o servidor central durante a nova integração de usuário do cliente. Usuários que executam as tarefas listadas abaixo, embora não estejam dentro da rede do cliente, também interagem com o servidor central como uma retransmissão para o servidor local.

- importar um novo documento ou
- modificar um documento existente ou quando
- compartilhar um documento

Em alguns casos, a política de Tecnologia da Informação (TI) do cliente restringe o tráfego da rede a páginas da Web como o Azure Cloud, o que, por sua vez, impedirá o funcionamento do Digital Alternatives. Neste caso, precisa ser registrada uma exceção com a governança de administração de TI do cliente para adicionar as seguintes URLs a sua lista de exceção de páginas da Web do servidor proxy:

- ―xdatcentralserver.services.xerox.com‖ para a porta 443 (TCP)
- ―\*.servicebus.windows.net‖ para a porta 443 (TCP)

### <span id="page-43-0"></span>Configurações manuais de servidor proxy no servidor local

Se você estiver instalando o aplicativo do servidor local utilizando uma conta de usuário diferente do que a conta de usuário de serviço (Executar como) então as configurações do servidor proxy precisam ser definidas para a conta de serviço "Executar como". Em alguns casos, a conta de usuário de serviço é fornecida como uma conta não interativa; assim, definir as configurações do servidor proxy do Internet Explorer para executar a conta de serviço "Executar como" pode não ser possível.

Nesse caso, você pode definir manualmente as configurações do servidor proxy para a conta de serviço "Executar como" nos arquivos de configuração do servidor local.

Siga os passos abaixo para definir manualmente as configurações do servidor proxy:

- 1. No Windows Explorer ou PowerShell, localize o diretório de instalação do software de servidor, geralmente encontrado em "Arquivos de Programas (x86)\Xerox\Xerox Digital Alternatives Tool Server".
- 2. Na pasta Xerox.Digital.Admin, localize o arquivo Web.Config.
	- No arquivo web.config, localize a seção iniciada com <system.net>. Nessa seção, duas declarações que permitem identificar o proxy (comentado) estarão visíveis. Dependendo de como a configuração de proxy do cliente estiver configurada para usar um arquivo de configuração automática do proxy (PAC) ou URL, você removerá a declaração aplicável (removendo os caracteres de comentário "<!-' and ending "-->" em cada extremidade da declaração do proxy.
	- Por exemplo, se a configuração de proxy do cliente usar um arquivo script PAC como http://pac.proxy.customername.com:8001/proxy.pac, , que é a localização de URL para o arquivo PAC e o número da porta a ser usado para acessar o PAC, você removerá a declaração de local do script de proxy.

**Observação:** Componentes Microsoft usam esse web.config e o sistema ignorará instruções de definição de proxy editadas incorretamente. Além disso, o http:// é parte necessária da declaração assim como o número da porta.

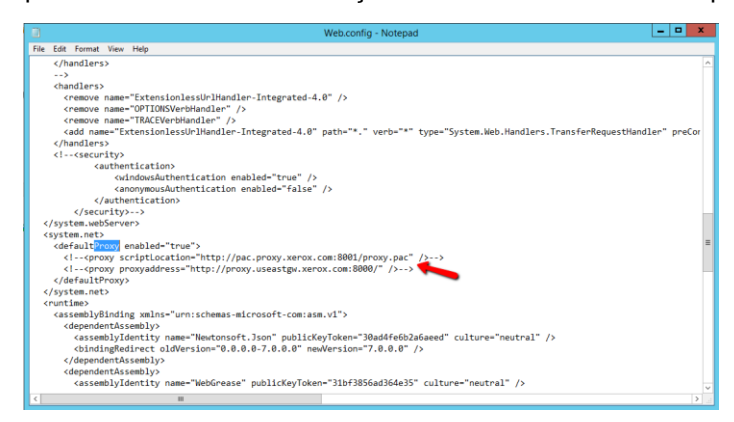

- Assim que a declaração do servidor proxy for editada e removida, o arquivo web.config poderá ser salvo.
- 3. No diretório Xerox.Digital.AuthenticationService, localize o arquivo Web.Config. Consulte o passo 2 acima para saber como editar o arquivo Web.config com a configuração necessária do servidor proxy.
- 4. No diretório Xerox.Digital.LocationServices, localize o arquivo Web.Config. Consulte o passo 2 acima para saber como editar o arquivo Web.config com a configuração necessária do servidor proxy.
- 5. No diretório Xerox.Digital.MaintenanceService, localize o arquivo nomeado Xerox.Digital.MaintenanceService.exe.config. Neste caso, não há declarações para as configurações do servidor proxy. Você irá inserir uma das linhas relacionadas abaixo entre as declarações "<defaultProxy enabled="true">" e "</defaultProxy>" de edição para sua localização proxy específica de rede.

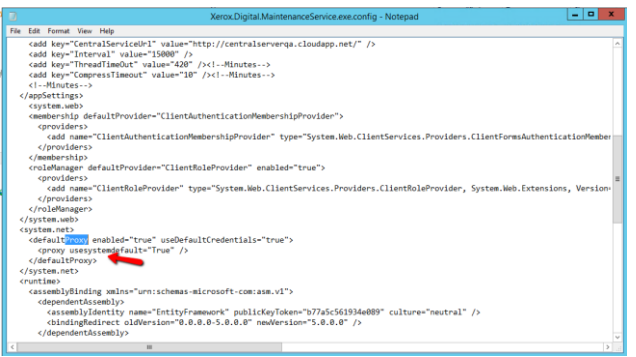

- a. Se o servidor proxy do cliente usar um endereço URL, insira <proxy scriptLocation="http://pac.proxy. customername.com:8001/proxy.pac" />
- b. Se o servidor proxy do cliente usar um arquivo pac proxy, insira <proxy proxyaddress="http://proxy.customergateway. customername.com:8000/" />
- 6. No diretório Xerox.Digital.QueueService, localize o arquivo nomeado Xerox.Digital.QueueService.exe.config. Consulte o passo 2 acima para saber como editar o arquivo Xerox.Digital.QueueService.exe.config com a configuração necessária do servidor proxy.
- 7. No diretório Xerox.Digital.RelayService, localize o arquivo nomeado Xerox.Digital.RelayService.exe.config. Consulte o passo 2 acima para saber como editar o arquivo Xerox.Digital.RelayService.exe.config com a configuração necessária do servidor proxy.
- 8. Depois de todos os arquivos de configuração terem sido editados, reinicie o servidor para garantir que todos os serviços e processos que utilizam esses arquivos implementem as mudanças.

# <span id="page-46-0"></span>Processo de ID do cliente licenciado

O próprio servidor local não exige uma licença específica para operar; licenças são atribuídas aos usuários finais do cliente que acessam o sistema por meio de seu software cliente Xerox<sup>®</sup> Digital Alternatives. O software cliente do Digital Alternatives é instalado no PC de cada usuário do cliente ou iPad que usará a solução. A licença local que fornece licenciamento para um número específico de usuários é vendida ao cliente do Digital Alternatives como parte do contrato. O número total de licenças disponíveis diminui à medida que novos usuários finais do cliente se tornem usuários da solução Digital Alternatives. O decréscimo do pool de licenças é de um para cada usuário integrado, independentemente de quantos PCs ou iPads eles usarem para acessar sua conta Digital Alternatives.

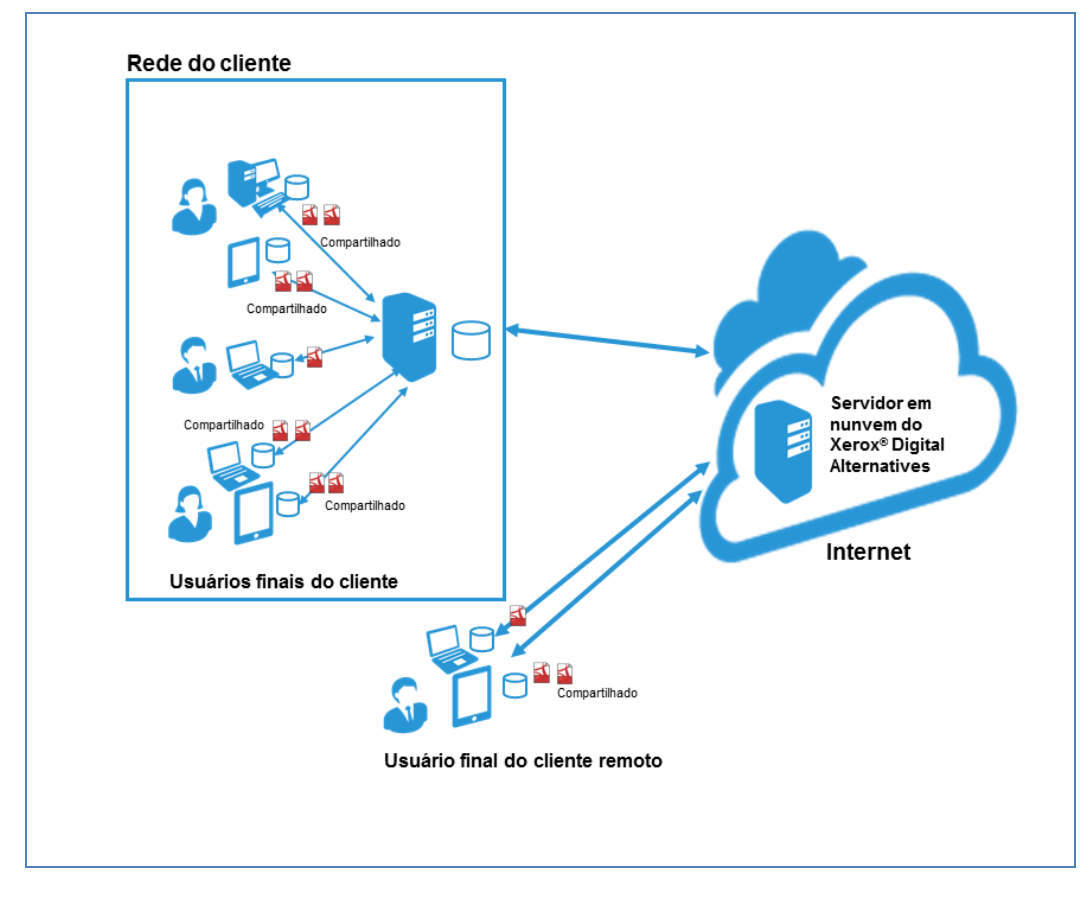

**Figura 2 Implementação no local**

## <span id="page-47-0"></span>Finalidade do ID do cliente no âmbito do processo de instalação do servidor

Durante o processo de instalação do servidor local do Digital Alternatives no ambiente de rede do cliente, a equipe de implementação insere uma uma ID do cliente licenciado para o Digital Alternatives em uma das telas do software de instalação do servidor. Antes de instalar o servidor local, a equipe de implementação solicita a ID do cliente licenciado no portal de solicitação de Suporte de aplicativos MPS Xerox® . A equipe de implementação fornece o nome do cliente, domínios de e-mail que devem ser utilizados pelo cliente e uma chave de ativação da licença do Digital Alternatives. O processo geral para a obtenção da ID do cliente licenciado é mostrado no diagrama abaixo.

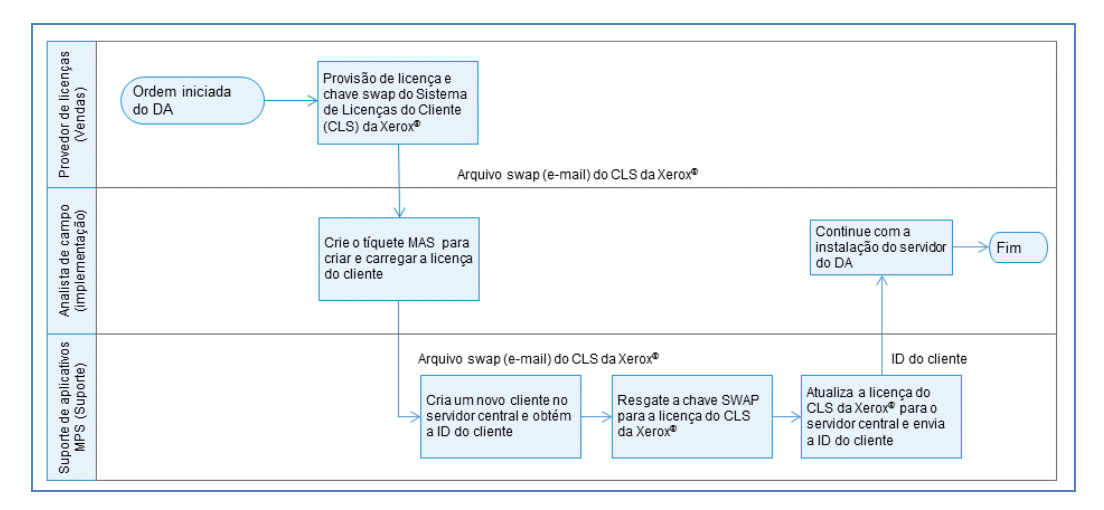

**Figura 3: Criação da ID do cliente e processo de licenciamento**

## <span id="page-47-1"></span>Processo de obtenção de ID do cliente licenciado do Digital **Alternatives**

A equipe de implementação segue os passos abaixo para obter uma ID do cliente licenciado para um determinado cliente $2$ :

1. A equipe de implementação receberá uma chave de ativação de licença do Digital Alternatives. A chave pode estar na forma de uma mensagem de e-mail com um link ou uma planilha.

**Importante!** Se a chave de ativação for fornecida como um link de email, não clique

 $\overline{a}$ 

 $2$  Detalhes sobre o processo de obtenção da ID do cliente licenciado podem ser encontrados no documento "[Processo de solicitação de licença do Digital Alternatives](https://www.docushare.xerox.com/dsweb/Get/Document-7306051/Digital%20Alternatives%20Licensing%20Request%20Process.pdf)".

no link. A mensagem de e-mail ou a planilha com a chave de ativação deve ser fornecida para o Suporte de aplicativos MPS como foi recebida.

- 2. A equipe de implementação preencherá o formulário de solicitação encontrado no portal de Solicitação de Suporte de aplicativo MPS para solicitar a licença do cliente. Forneça as seguintes informações com sua solicitação:
	- Nome da conta do Xerox® Services Manager
	- Domínio de e-mail que o cliente usará para autenticação com o Digital Alternatives.
- 3. O Suporte de Aplicativo MPS cria uma nova ID do cliente no servidor central do Digital Alternatives, converte a chave de ativação de licença em uma licença e, em seguida, carrega a licença recém-criada na ID do cliente no servidor central do Digital Alternatives.
- 4. O Suporte de Aplicativo MPS envia um e-mail com a ID da licença do cliente para a equipe de implementação que originalmente enviou a solicitação.
- 5. A equipe de implementação pode usar a ID do cliente licenciado ao instalar o servidor local do Digital Alternatives.

# <span id="page-50-0"></span>Componentes do servidor local

A lista abaixo abrange todos os componentes do servidor atualmente conhecidos que precisam ser distribuídos como parte do processo oficial de instalação ou que requerem instruções especiais de configuração na implementação.

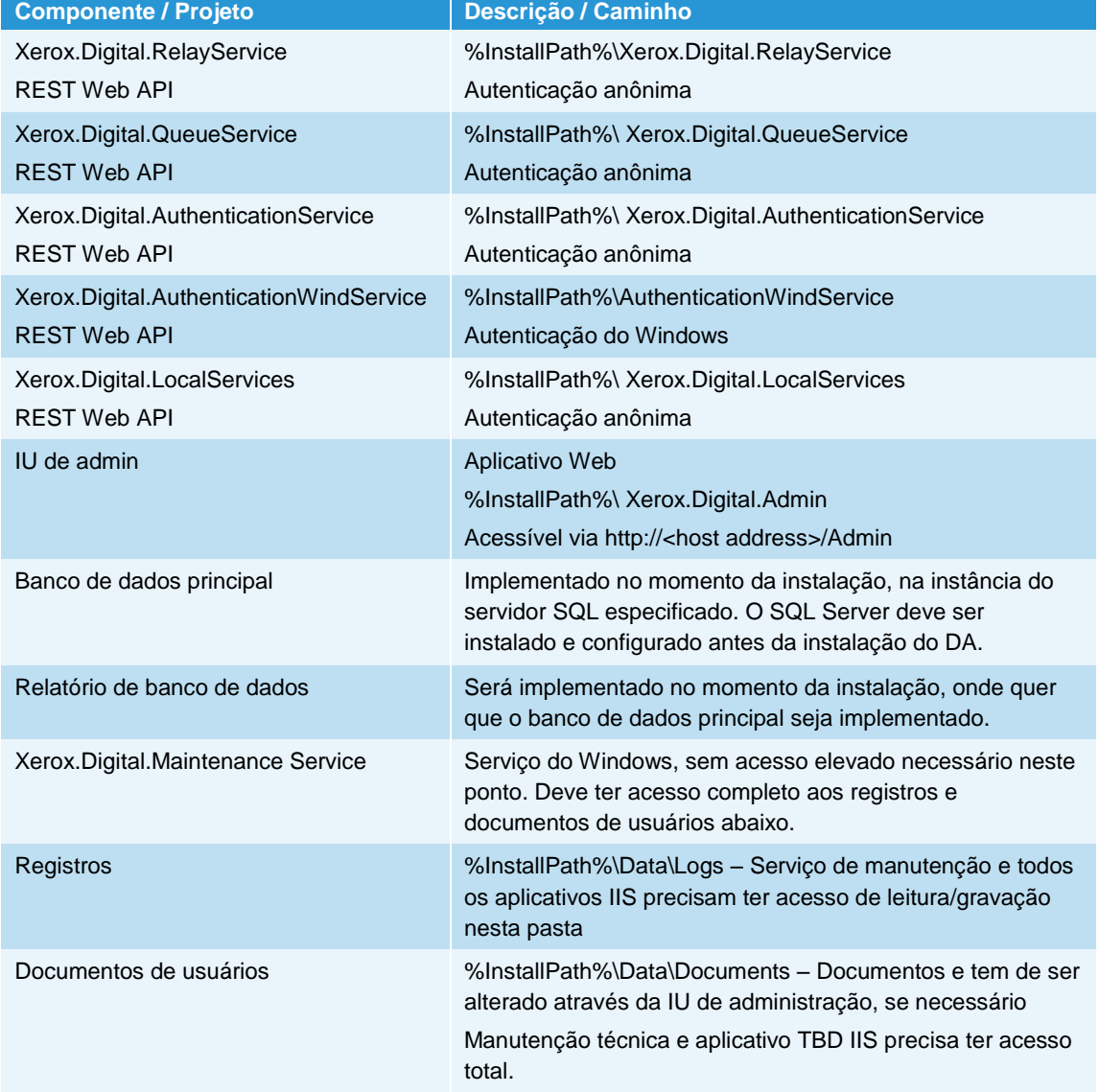

# <span id="page-52-0"></span>Configuração de múltiplos servidores

Caso se espere que o servidor do aplicativo Xerox<sup>®</sup> Digital Alternatives (DA) apresentará demanda de serviços maior do que possa ser razoavelmente suportada por um único servidor de aplicativo web, o servidor local do DA poderá ser instalado em vários hosts de aplicativos e configurado coletivamente para se comportar como um único aplicativo web. Essa distribuição da carga de trabalho hospedada por várias máquinas físicas ou virtuais, ou nós, pode aumentar a escalabilidade do aplicativo enquanto mitiga o risco de que a falha de um único "nó" degrade severamente a disponibilidade do aplicativo sob a perspectiva do software cliente DA.

Este capítulo descreve como o servidor local do DA pode ser hospedado em vários nós de servidor de aplicativo.

Este capítulo **não** considera como vários bancos de dados SQL Server agrupados podem ser configurados com o servidor local do DA, porque a implementação do DA neste guia assume um único nó de host do aplicativo do SQL Server.

## <span id="page-52-1"></span>Exemplo de múltiplos nós

Neste exemplo, há cinco hosts para suportar o servidor local do DA:

- Um host com SQL Server 2008 instalado
- Um host atuando como servidor de documento
- Dois hosts com software do servidor local do DA instalado atuando como servidores de aplicativos
- Um host como balanceador de cargas de servidores web agrupados

Ao instalar o servidor local do DA em uma rede do cliente, o instalador solicita a URL base da máquina do servidor usada para a implementação. Para servidores múltiplos, a URL base é a do balanceador de cargas do agrupamento. Após concluir a instalação, o servidor reporta as duas URLs definidas: uma como URL de autenticação primária e a outra como URL de serviços primária para o servidor central do DA, para atualização da definição de configuração do cliente.

## <span id="page-53-0"></span>Como configurar os servidores locais do DA

Ao instalar o software do servidor local do DA em ambos os servidores web, use o endereço IP do balanceador de cargas como endereço IP do servidor.

Um determinado servidor local irá operar duas tarefas de manutenção:

- Tarefa Compartilhar documentos: Habilitar em ambos os servidores locais
- Tarefa Atualizar relatórios e tarefa Limpeza do armazenamento de documentos: Habilitar em um dos dois servidores. Essas tarefas podem ser executadas em hosts diferentes, se necessário, mas apenas uma instância de cada tarefa por instalação.

Devido ao fato de a pasta de arquivos de documentos estar localizada em uma máquina diferente, as configurações XDADocumentFolder e XDASharedDocumentFolder (pasta de documentos do XDA e pasta de documentos compartilhados do XDA, respectivamente.  $XDA = Xerox^{\circ}$  Digital Alternatives), na interface do usuário administrador para ambos os aplicativos pode precisar refletir o host separado e a localização da pasta naquele host.

## <span id="page-53-1"></span>Como priorizar o servidor na lista

A definição de prioridade do servidor na lista é completamente controlada pelo balanceador de cargas.

## <span id="page-53-2"></span>Como desabilitar um servidor de aplicativo

- Remova o servidor host de aplicativos do "pool" de hosts comunicando-se com o balanceador de cargas para finalizar o fluxo de solicitações de clientes de usuários internos.
- Usando o Gerenciador de tarefas do Windows, interrompa o serviço de retransmissão configurado para o host específico para impedir comunicação externa com o servidor a partir da rede de TI externa.

# <span id="page-54-0"></span>Manutenção, identificação e resolução de problemas, e suporte de software

## <span id="page-54-1"></span>Manutenção de software

### <span id="page-54-2"></span>Backup e restauração

O provedor do servidor de banco de dados é responsável por fornecer:

- Manutenção do sistema SQL Server
- Backup dos arquivos do banco de dados
- Restauração de recuperação de desastres dos arquivos do banco de dados

### <span id="page-54-3"></span>Como desinstalar o software

Excluir um servidor de aplicativos de uma implementação com múltiplos servidores remove efetivamente o servidor de aplicativos específico da coleção de servidores de aplicativos.

Para remover completamente o software do servidor local do Xerox<sup>®</sup> Digital Alternatives (DA) de um host:

- 1. Use a função Adicionar/Remover programas no Painel de controle do Windows e selecione o componente de software "Xerox Digital Alternatives Bootstrapper". A remoção do bootstrapper também remove o software Xerox Digital Alternatives.
- 2. Após remover o software, reinicialize o servidor para terminar todos os serviços residuais marcados para exclusão, mas que aguardam reinicialização.

## <span id="page-54-4"></span>Como migrar de um servidor local instalado para um novo host

Em alguns casos, pode ser necessário migrar um aplicativo de servidor local existente do host do Windows que foi instalado para outro host. Os motivos variam de falha de hardware a requisitos do ciclo de vida geral do hardware. Como instalar o software do servidor requer determinadas informações fornecidas pela Xerox, o departamento de TI do cliente deve entrar em contato com o Atendimento ao Cliente Global da Xerox® para

envolver um representante autorizado de atendimento da Xerox para processar esta solicitação. Esta seção descreve os passos para fazer esta mudança. Estas instruções abrangem todas as três funções do servidor local -- servidor de aplicativo, servidor de banco de dados e servidor de repositório de documentos. Se um ou mais componentes não forem necessários para alterar os hosts do servidor, as instruções que abrangem sua migração podem ser omitidas e serão identificadas.

- 1. Desative o acesso do software do cliente ao servidor local do Digital Alternatives, certificando-se de desativar os serviços de IIS e retransmissão (relay)
	- Xerox® Digital Alternatives Queue Service
	- Xerox® Digital Alternatives Tool Maintenance Service
	- Xerox® Digital Alternatives Tool Relay Service
- 2. Faça o backup do servidor local do Digital Alternatives existente e bancos de dados de relatórios.
- 3. Restaure bancos de dados para o novo host do servidor (se for migração do SQL Server para novo host).
- 4. Copie os documentos e conteúdo da pasta de documentos compartilhados para seus novos locais de repositório de documentos. Certifique-se de que a conta de serviço tenha permissões completas para esses locais (se for migração de servidor de documentos para o novo host).
- 5. Dentro da instância do SQL Server, modifique as configurações de XDADocumentFolder e XDASharedDocumentFolder na tabela [xda].[AdminSetting] para apontar para os novos respectivos locais de pasta:
	- a. Execute o script de SQL:

*UPDATE [xda].[AdminSetting]*

*SET Value = 'C:\example\_documents\_folder\' (caminho do arquivo para o novo diretório do repositório de documentos)*

*WHERE Name = 'XDADocumentFolder'*

b. Execute o script de SQL:

*UPDATE [xda].[AdminSetting]*

*SET Value = 'C:\example\_shared\_documents\_folder\' (caminho do arquivo para o novo diretório de repositório de documentos compartilhados)*

*WHERE Name = 'XDASharedDocumentFolder'*

6. Modifique a configuração de InternalEndPoint na tabela [xda].[AdminSetting] para refletir o novo endpoint primário (o servidor de aplicativos ou balanceador de cargas se vários servidores de aplicativos forem usados) do servidor:

*UPDATE [xda].[AdminSetting]*

*SET Value = 'https://example\_load\_balancer\_endpoint/'*

*WHERE Name = 'InternalEndPoint'*

- 7. Execute os seguintes comandos SQL para limpar as entradas correspondentes aos servidores antigos:
	- DELETE FROM [xda].[AdminSetting] WHERE ServerId IS NOT NULL
	- DELETE FROM [xda].[Server]
- 8. Certifique-se de que a conta de serviço tenha permissões para leitura/gravação de novos banco de dados.
- 9. Configure o proxy nos novos servidores para a conta de serviço, efetuando o login como a conta de serviço e configurando-a nas configurações do IE ou modificando manualmente os arquivos web.config e app.config nas subpastas do programa.
- 10. Certifique-se de que o IIS esteja configurado para permitir o tráfego HTTPS para ao local.
- 11. Instale o servidor do Xerox<sup>®</sup> Device Agent nos novos servidores usando a mesma ID do cliente e apontando para bancos de dados restaurados.
- 12. Se não tiver efetuado o login com a conta de serviço, certifique-se de que a conta de serviço tenha permissões para leitura/gravação/modificação de diretórios de arquivos de programa, especialmente dados/registros.
- 13. Faça o login no portal de administração em http://localhost/admin e verifique se tudo está configurado adequadamente. (O navegador deve ser executado como administrador.) Em particular, as configurações das tarefas de serviços de manutenção serão restauradas para os padrões e devem ser definidas de acordo com este guia.
- 14. Verifique se os clientes instalados podem interagir com o novo servidor fazendo que os usuários verifiquem se eles podem compartilhar documentos com os outros e se a sincronização do cliente é executada conforme o esperado.
- 15. Assim que o novo servidor tiver sido verificado como operacional, então os servidores anteriores poderão ser desativados.

## <span id="page-56-0"></span>Identificação e resolução de problemas

### <span id="page-56-1"></span>Conectividade cliente / servidor

Se o software cliente DA parecer desconectado do servidor local do cliente, os sintomas podem incluir:

- Um retardo na sincronização de documentos locais com o servidor
- Um retardo na recepção de novos documentos compartilhados
- Um retardo ou falha ao enviar documentos por e-mail
- Impossibilidade de visualização de todos os documentos locais do usuário em todos os seus dispositivos (PCs/Laptops/iPads)

### **Resolução de problemas em PCs**

Uma vez que os usuários do cliente não têm permissão para acessar diretamente o servidor local, há outras maneiras de um usuário poder ajudar a detectar se seu cliente não está completamente conectado ao servidor. Estes métodos são:

- No ícone de bandeja acessível no canto inferior direito da tela principal do Windows, o usuário pode passar o mouse sobre o ícone do DA para ver vários status:
	- Atualizado
	- Sincronização em andamento
	- Sem conexão de rede
	- Falha na sincronização
- Um status semelhante fica visível quando se clica no ícone da bandeja

### **Resolução de problemas com iPads**

Se um usuário suspeitar que a conectividade do aplicativo do iPad com o servidor do DA do cliente não está funcionando, é possível inspecionar o canto superior direito do aplicativo do DA clicando no ícone "Sincronizar" para visualizar a conectividade do servidor.

#### Exemplos de mensagens de conectividade do servidor incluem:

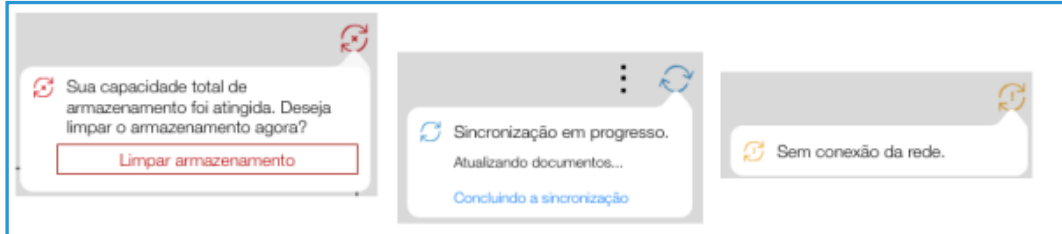

### <span id="page-57-0"></span>Identificação de problemas

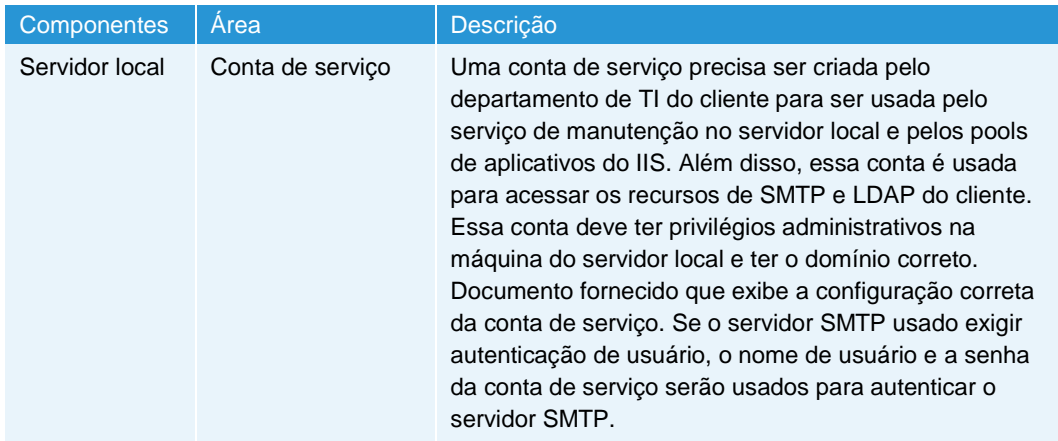

#### Manutenção, identificação e resolução de problemas, e suporte de software

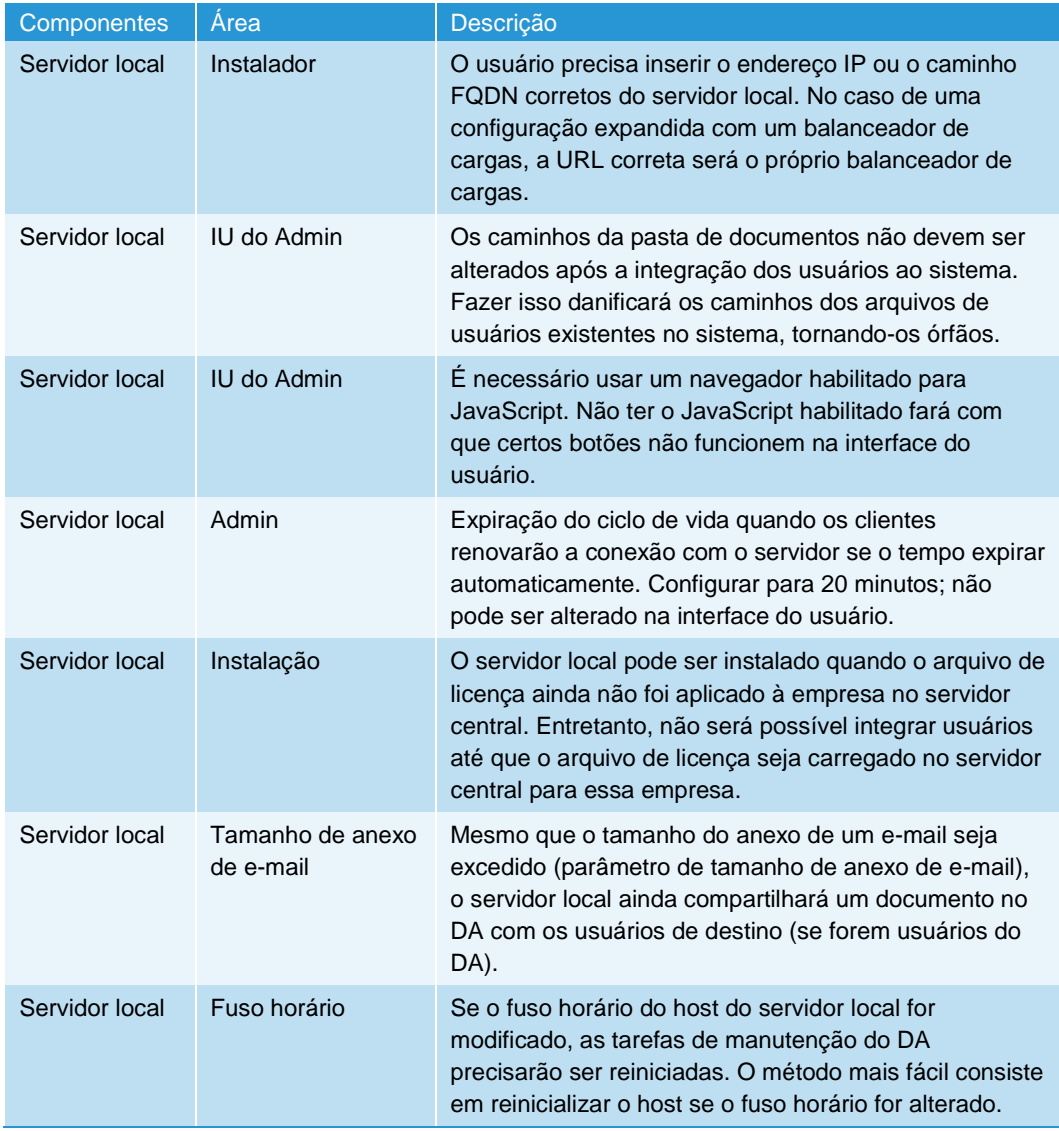

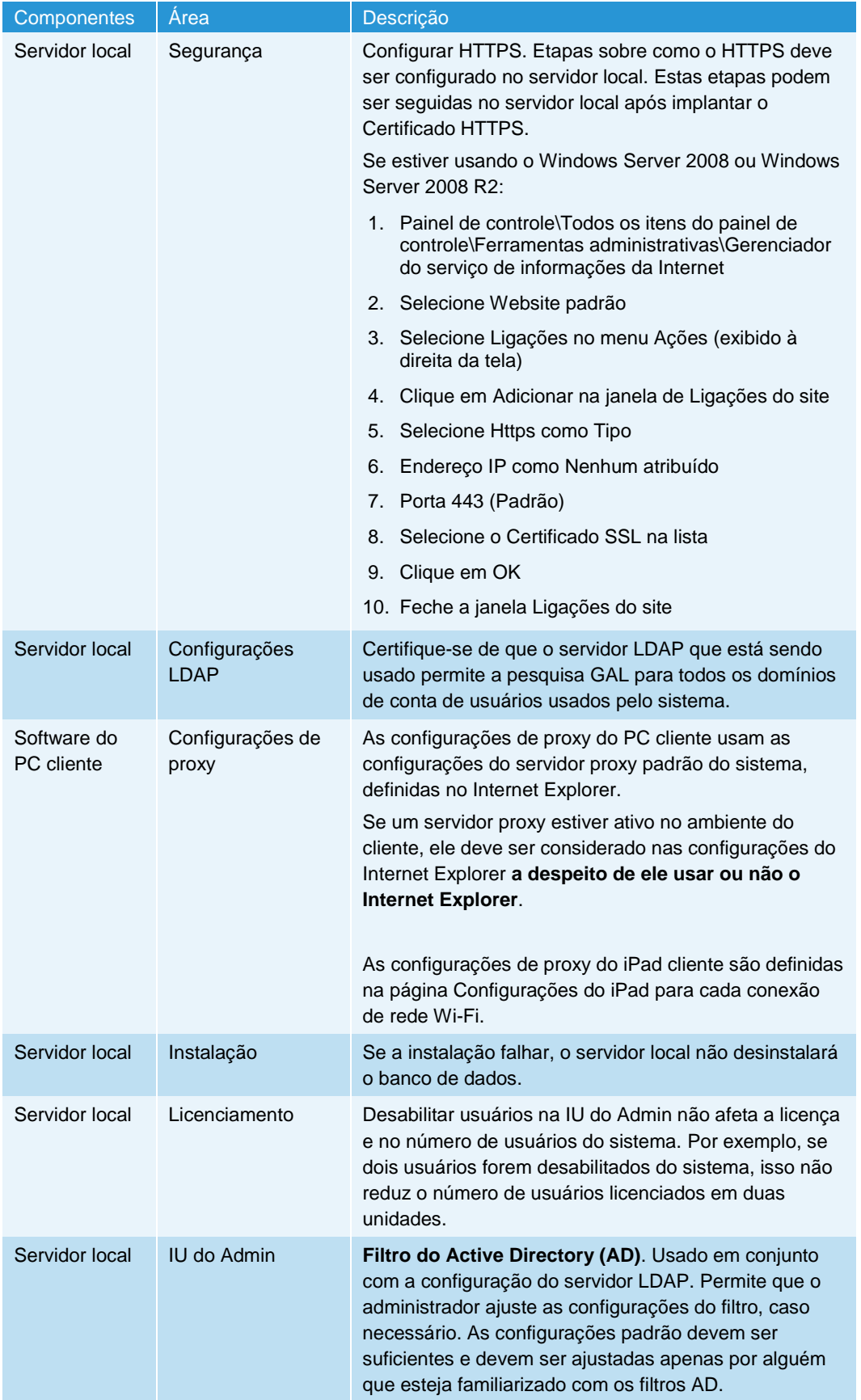

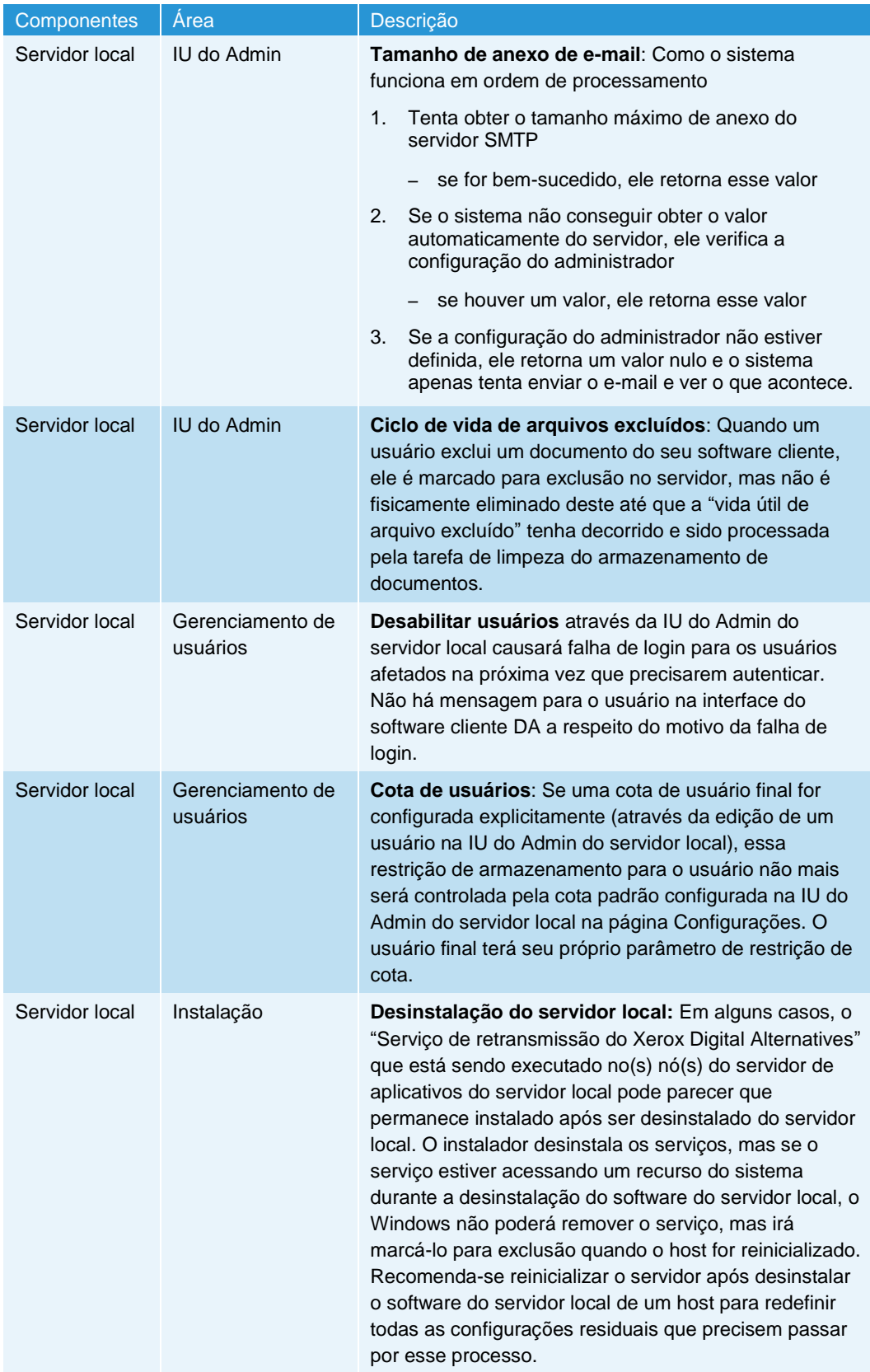

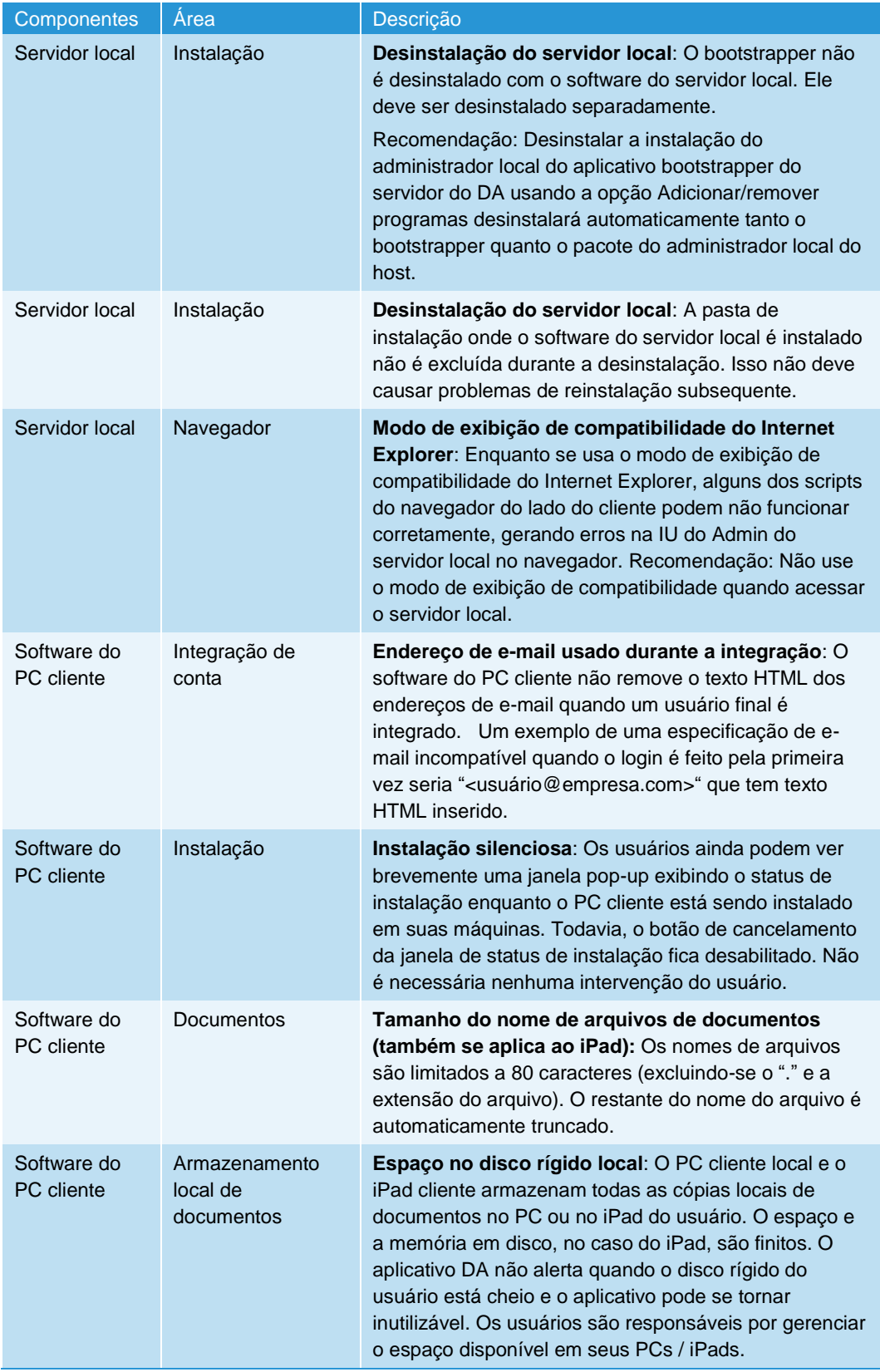

#### Manutenção, identificação e resolução de problemas, e suporte de software

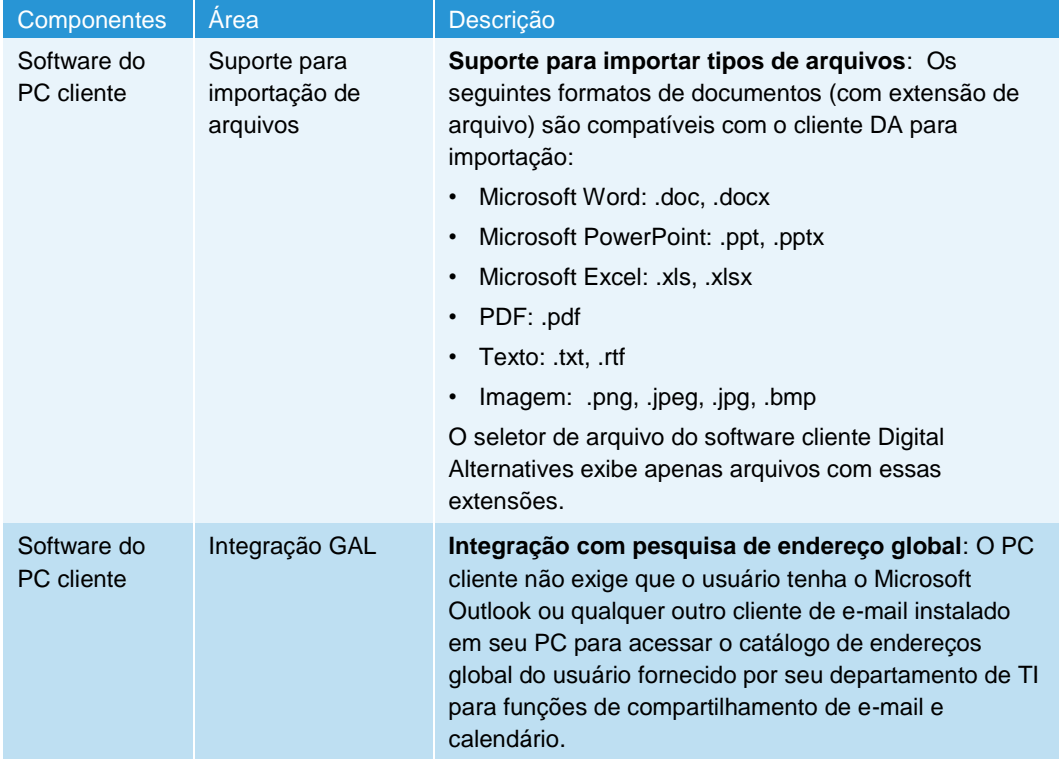

# <span id="page-64-0"></span>Contato de suporte para o administrador e implementação

Para implementação e suporte ao administrador local, entre em contato com o Suporte de aplicativos MPS, enviando uma solicitação em:

[http://www.support.xerox.com/\\_common/external/forms/MPSApplication/default.asp](http://www.support.xerox.com/_common/external/forms/MPSApplication/default.asp)

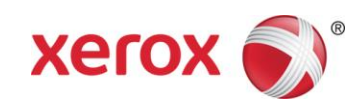